# BD / DVD /カードにダビングする

#### **HDD カード**

本機で録画した映像を、ダビング方法を選んでダビングできます。

- はじめてダビング . . まだダビングしていないシーンを、先頭から順番にダビン グします。
- ひにちでダビング . . 同じ日に録画したシーンを先頭から順番にダビングしま す。

まるごとダビング .. シーンを先頭から順番にダビングします。

えらんでダビング . . お気に入りのシーンだけを選んでダビングします。

# ダビングに使うメディアと画質

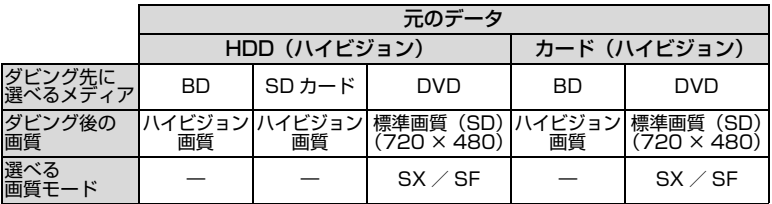

# ダビン グにかかる時間

約 60 分のシーンをダビングするときの所要時間の目安は以下のとおりです。

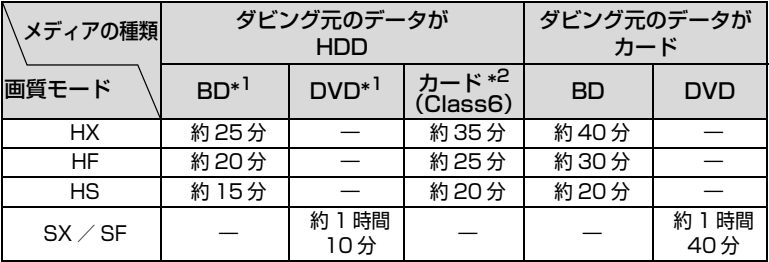

\*1 ファイナライズの時間を除きます。

\*2 カードのスピードクラスにより、速度が変化します。

### 始める前に

- 録画可能な BD / DVD /カードを準備してください。(P.20、21)
- ダビングするときは必ずACアダプター/チャージャーを使用してください。
- 1回のダビング中に、異なる種類のBD/DVDやカードにダビングすることは できません。ダビングの途中で BD / DVD /カードを交換するときは、同じ 種類のメディアをご用意ください。

### 1 枚の BD / DVD /カード に収まらないとき

1枚の BD / DVD /カードに収まらな いときは、次の2つの方法でダビングで きます。

#### ● 自動分割あり

シーンの容量を自動的に計算して、 シーンの途中であっても、1 枚のディ スク/カード内いっぱいまでダビン グします。

例:BD に HX モードでダビング したとき

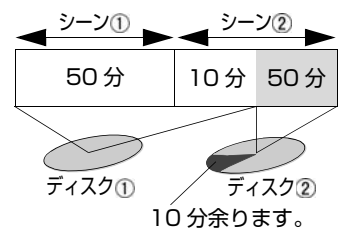

1枚目のダビングが終了したときに、 表示される交換の画面に従って BD / DVD /カードを交換すると、2枚目の ダビングを開始します。すべてダビン グするまで、交換の画面は表示されま す。

### ● 自動分割なし

1 枚のディスク/カード内に収まる シーンまでをダビングします。

例:BD に HX モードでダビング したとき

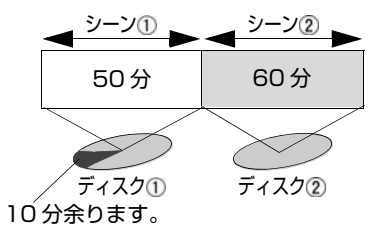

# ダビングすると きのヒント

- 自動分割なしの場合は、1枚の BD /DVD/カードに収まる長さ以上 のシーンが含まれているとダビン グできません。自動分割ありにす るか、HDD の場合はそのシーンを 分割(P.62)してからダビングして ください。
- 一度ダビングしたシーンのサムネ イルには、ダビング済マーク「2] が表示されます。サムネイルが見 づらいときは、「■ | を消すことが できます (P.56)。( ただし、消す とダビングされていないことにな ります。)
- ロックしたカードのデータをBD/ DVD にダビングしたときは、ダビ ング済マークが表示されません。
- ダビング済マークのついたシーン だけをダビングしたいときは、 HDD /カードの「表示分類」をお 使いになると便利です (P.56)。
- 本機でダビングしたBD-R/DVD-RW(VF モード)/ DVD-R を BD / DVD レコーダーや BD / DVD プレーヤーなどで再生するには、 「ファイナライズ」が必要です。本 機は、ダビングの操作手順の最後 でファイナライズできます。
- ダビング終了時には、本機から音 が鳴ります。

### プレ イリスト (P.59)とダビン グについて

- シーンの順番を変えてダビングす る場合には、ダビングしたい順番 でシーンを登録したプレイリスト を作成し (P.59)、その後、ダビン グしてください。
- プレイリスト上で異なる日付の シーンを結合し、BD-R / DVD-RW(VF モード)/ DVD-R にダ ビングした場合は、結合する前の それぞれのシーンに分かれてダビ ングされます。
- プレイリスト上で異なる日付の シーンを結合したあと、さらに シーン分割をしてからダビングし た場合、日付ごとにシーンが分か れないことがあります。

# 編集で分割 (P.62)、 結合 (P.63) したシーン、フェード効果 (P.64) とダビングについて

- 編集機能でシーンを分割後、分割 した両方のシーンを1枚の BD-R /DVD/カードにダビングする場 合、分割される前の1つのシーン としてダビングされます。
- 編集機能を使って結合したシーン をBD-R/DVD-RW (VFモード)/ DVD-R にダビングした場合、結合 する前のそれぞれのシーンに分か れてダビングされます。この場合、 それぞれのシーンの日時情報は先 頭シーンの日時情報にシーンの記 録時間を追加した日時となります。
- HDD /カードのフェード効果は、  $BD-R \, \diagup \, DVD-RW$  (VF  $F-K$ ) / DVD-R にダビングした場合、反 映されません。

# ダビン グすると き のご注意

- **●** ダビング中に AC アダプター/ チャージャーを外さないでくださ い。ダビング先のメディアの映像 が消失します。
- ダビング開始後からダビング中に 表示される残り時間は目安です。 シーン数が多かったり、温度が高 いときや、使用する BD / DVD / カードによって、画面の表示より 時間がかかることがあります。
- ダビングしたディスク/カードが 正しく再生できるかを確認してか ら、ダビング元の HDD /カードの シーンを削除することをおすすめ します。

ダビングする

本機に AC アダプター/チャー 1 ジャーを接続する (P.24) バッテリーパックでは、ダビングできません。 電源スイッチを切り替える ● HDDに記録した映像をダビングする→ 2 「HDD」 ● カードに記録した映像をダビングする →「SD カード」 [ ダビング ] を押す ダビングメニュー 3 HDD内のまだダビングしていない<br>シーンだけダビングします。 ●決定 ●終了 **4 |**ダビングメニューを選び、[決定] を押す

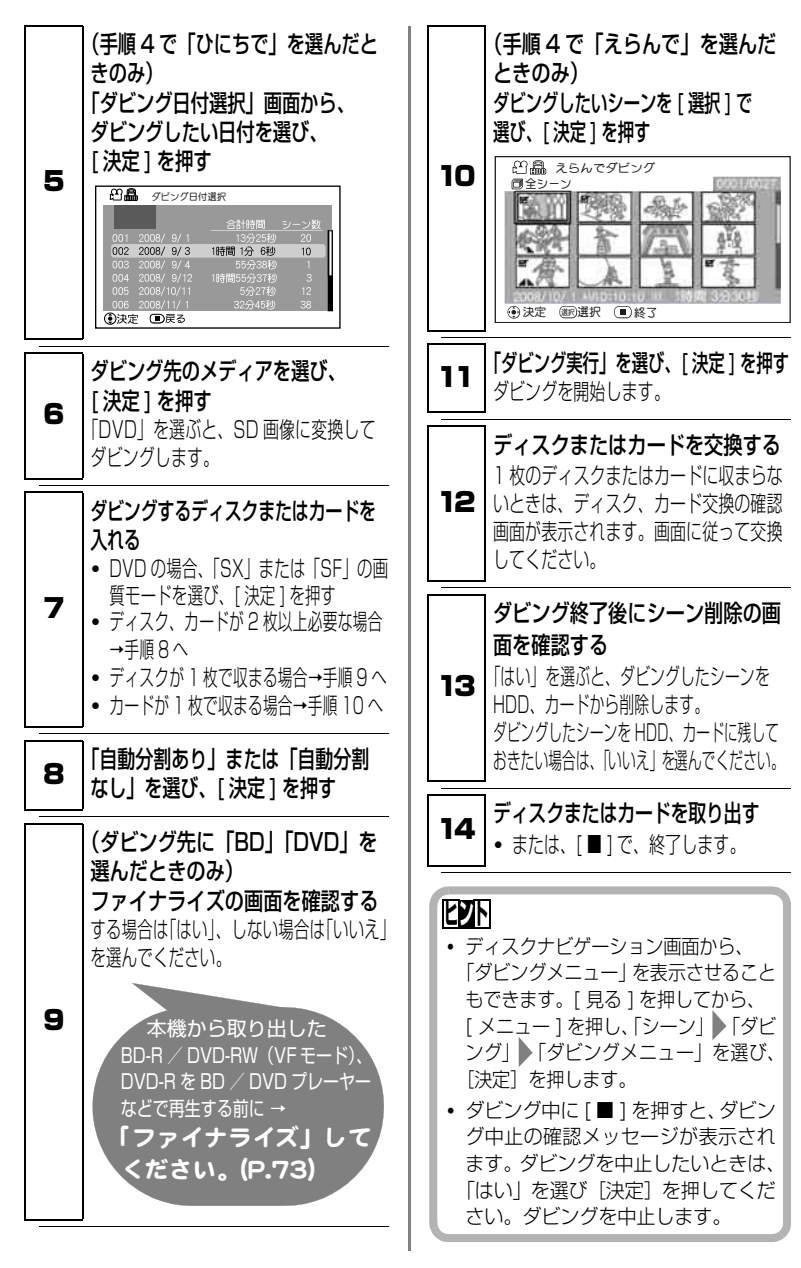

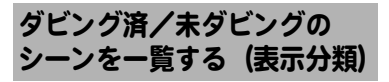

HDD /カードに記録したシーンを、 ディスク/カードにダビングした シーンと、まだダビングしていない シーンとに分けて、ディスクナビゲー ション画面に表示します。

### 表示分類の設定

### 全て

ダビングしたかどうかに関係なく、撮 影順にすべて表示します。

### ダビング済

ダビング済マーク「■」のついたシー ンを撮影順に表示します。 設定後のディスクナビゲーションの 右上に「 」と表示します。

### 未ダビング

ダビング済マーク「図 | のついてい ないシーンを撮影順に表示します。 設定後のディスクナビゲーションの 右上に「 」と表示します。

# 「表示分類」 を設定する

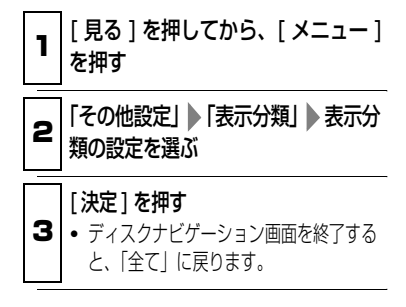

ダビング済みのシーンを、 はじめてダビングできるよ うにする (マーク解除)

1 度ダビングしたシーンでも、ダビン グ済みマーク「■ | を解除すれば、は じめてダビングできるようになりま す。

# グビング済みマーク 「 図 」 解除のし かた

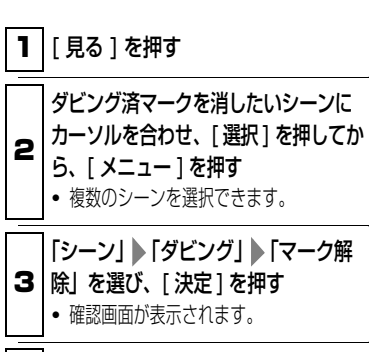

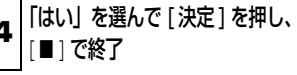

編集する

# ディスクナビゲーションから使うメニューについて

以下はディスクナビゲーション画面で [ メニュー] を押して使う機能と、その機能 が使えるメディアの一覧です。

本編「編集する」以外の機能もすべて記載されています。

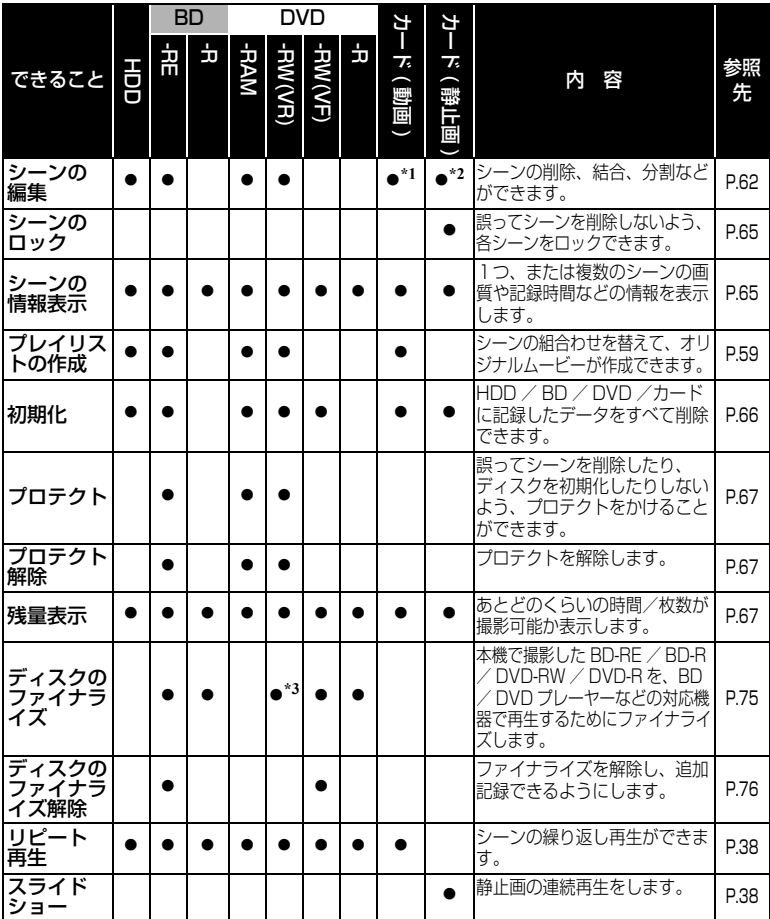

\*1 分割、結合はできません。

\*2 削除のみできます。

\*3 DVD-RW(VR モード ) は、ファイナライズ後、そのまま追加記録できます。

### ■ ディスクナビゲーション 画面からのメニューの推移

ディスクナビゲーション画面で [ メニュー] を押したあとの、メディア別の推移で す。操作には、[←1] / [▶▶] / [▶▶] / [1←1] などを使います。 「メニュー操作について」(P.40)をご覧ください。

### HDD / BD-RE / DVD-RAM / DVD-RW( VR モード ) / カード ( 動画 ) をお使いの場合

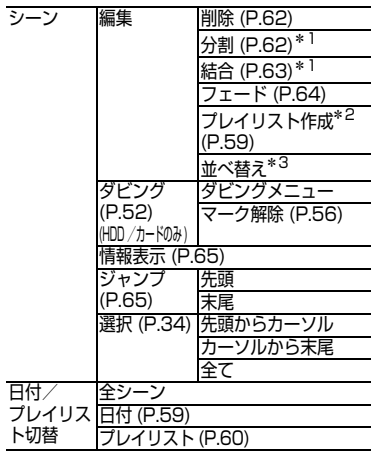

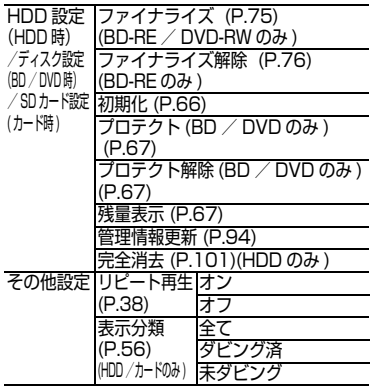

- \* 1 カード(動画)ではできません。
- \* 2 プレイリストを表示しているときには表 示されません。
- \* 3 プレイリストを表示しているときに表示 されます。

# BD-R / DVD-RW (VF (ビデオ) モード) / DVD-R をお使いの場合

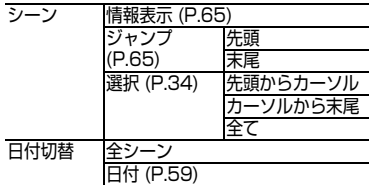

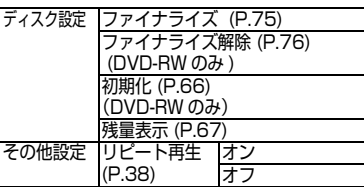

### カード ( 静止画 ) をお使いの場合

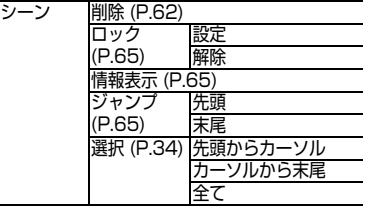

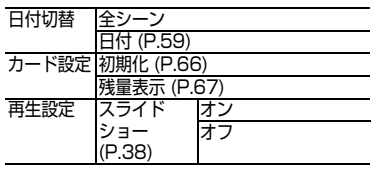

集 す る

編

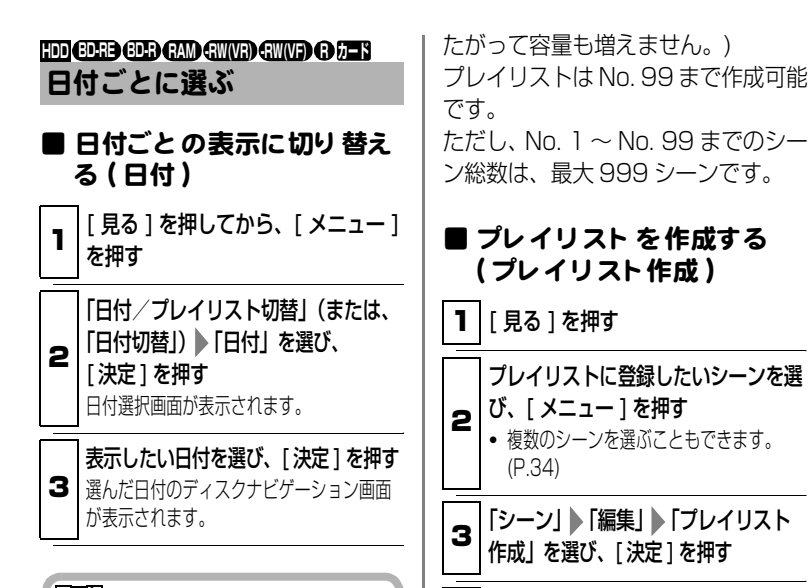

# **ヒント**

- •「日付切替|画面で「■1を押すと、 ディスクナビゲーション画面に戻 ります。
- 解像度の異なる動画画質に切り替 えた場合や、他の機器で録画した ディスクが入っているとき、撮影日 ごとのまとまりになっていないこ とがあります。

### プレイリスト **HDD BD-RE RAM -RW(VR) カード**

# ■ プレイリスト とは?

録画したシーンの中からお好みの シーンを集めたリストのことです。 データをコピーして作るわけではあ りませんので、HDD / BD / DVD /カード容量はほとんど使いません。 また、プレイリストを削除しても実際 の録画データは削除されません。( し

選んだシーンに変更がなければ「はい」 を選び、[ 決定 ] を押す

4 プレイリストを作成し、作成したプレイリ ストのディスクナビゲーション画面が表示さ れます。

# **ヒント**

- 作成されたプレイリストは、シーン の情報としてのみ記録されます。プ レイリストを作成したり、削除、編 集しても、元のシーンには影響しま せん。
- y シーンに「フェード設定」などの設 定がある場合やダビング済マーク 「2 | がついている場合、その情 報もプレイリストに加わります。
- 作成したプレイリストに別のシー ンを追加したり、不要なシーンを削 除することもできます (P.60)。

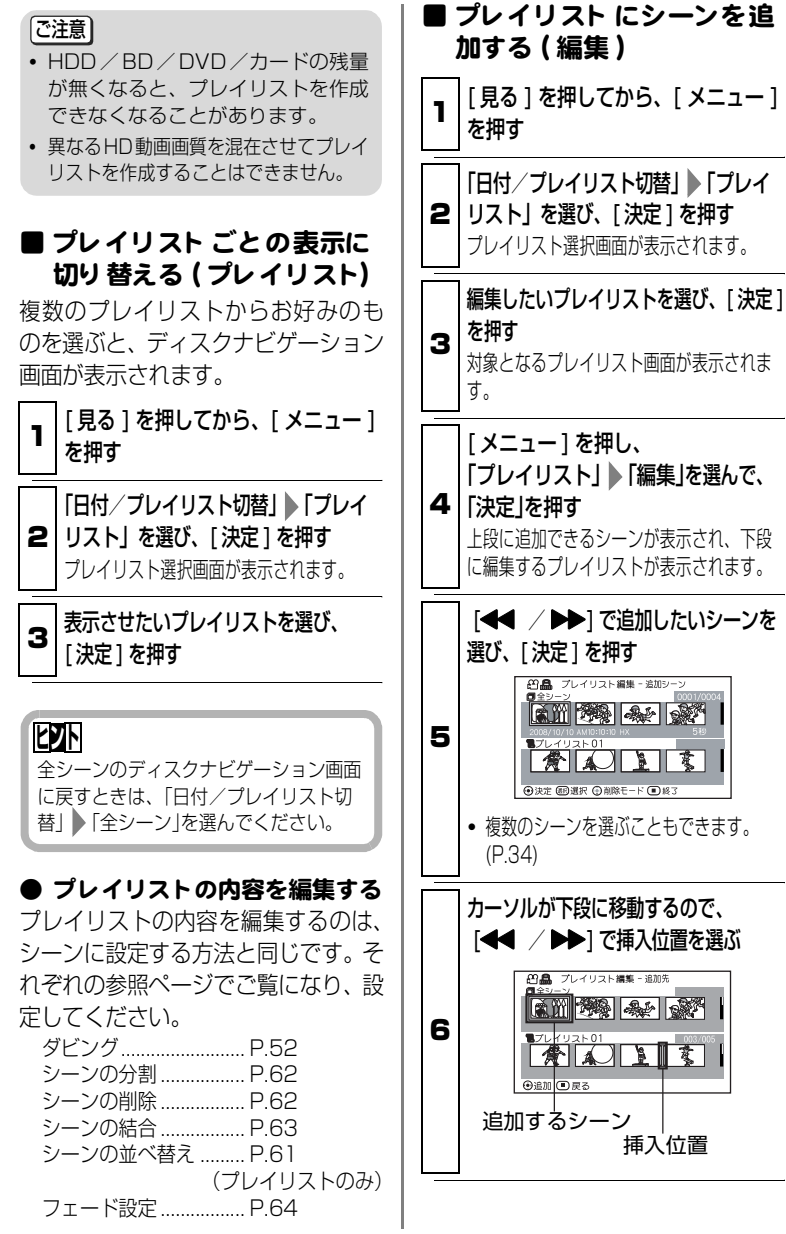

集 す る

編

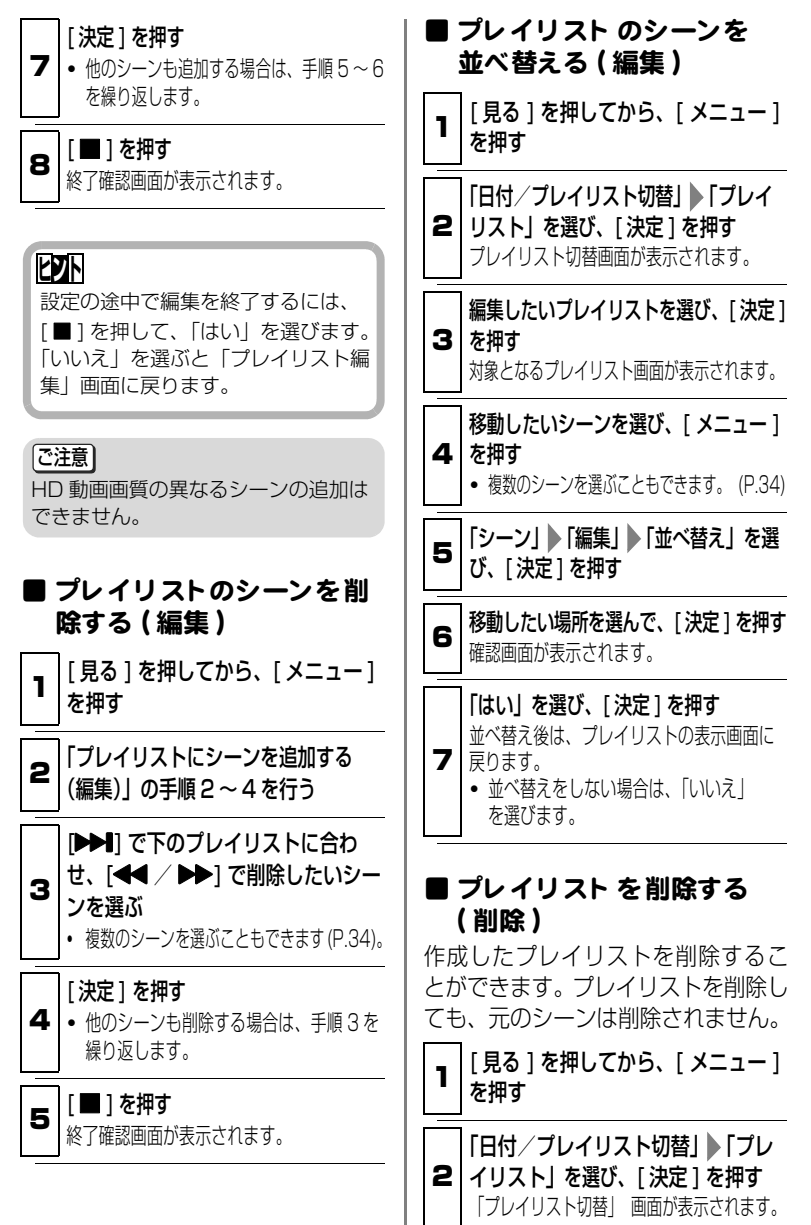

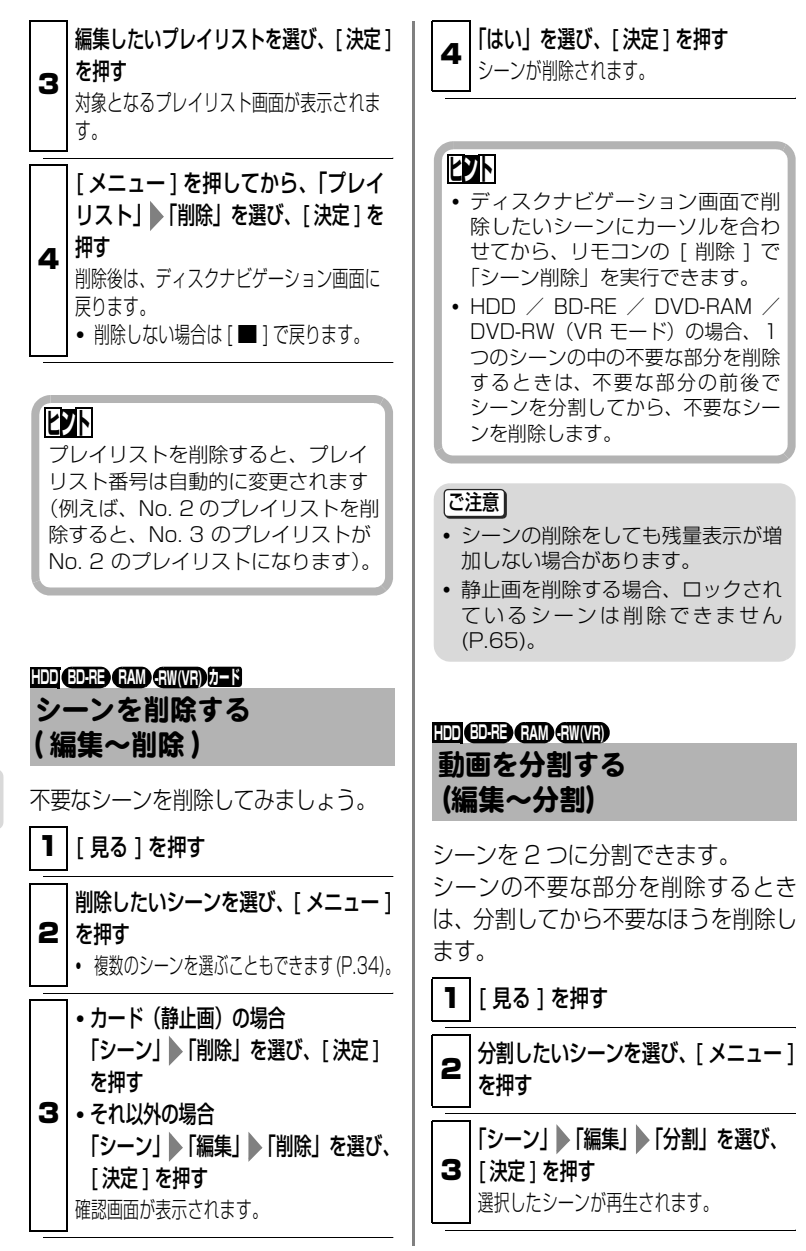

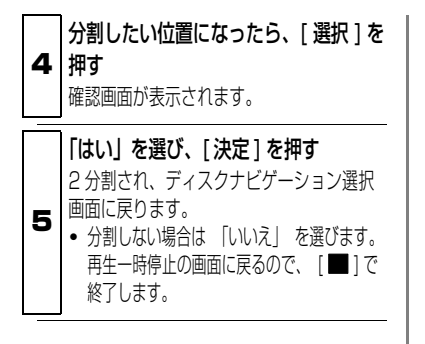

# **ヒント**

- 分割位置を指定するときは、サーチ やコマ送りを使うと便利です (P.37)。
- 分割前のシーンにフェード設定を していた場合は、インの効果は前半 のシーンに、アウトの効果は後半の シーンに引き継がれます (P.64)。
- 一度分割したシーンは、結合すると 元のシーンに戻ります。

### |ご注意|

- y 分割は 0.5 秒ごとになります。
- 分割位置がシーンの先頭・末尾の場 合や、記録時間が 0.5 秒以下の動画 は分割できません。
- y メディアの残量が無くなると、分割 できなくなることがあります。

### 複数の動画を結合する (編集~結合) **HDD BD-RE RAM -RW(VR)**

短いシーンをたくさん撮ったときな ど、一つにまとめると便利です。 結合するには、必ず連続している複数 の動画を選択してください。また、 HDD をお使いのときは表示分類が 「全て」の場合(P.56)のみ結合でき ます。

静止画は結合できません。

1 [ 見る ] を押す

### 結合したいシーンを選び、[ メニュー ]

2 | を押す 複数のシーンを選んでください (P.34)。

### 「シーン」 ▶ 「編集」 ▶ 「結合」を選び、

3 [ 決定 ] を押す 確認画面が表示されます。

▲ | [はい] を選び、[決定] を押す ディスクナビゲーション画面に戻ります。

**ヒント**

フェード設定は、選択範囲の先頭の シーンのインの効果と、最終のシー ンのアウトの効果が引き継がれます。

### [ご注意]

- 撮影した日が違うシーンの結合はで きません。結合したい場合は、プレ イリストを作成してください (P.59)。
- HD 動画画質の異なるシーンの結合 はできません。
- ダビング済みマーク「 ? | のつい たシーンとついていないシーンを結 合した場合は、結合後のシーンに 「8」は表示されません。

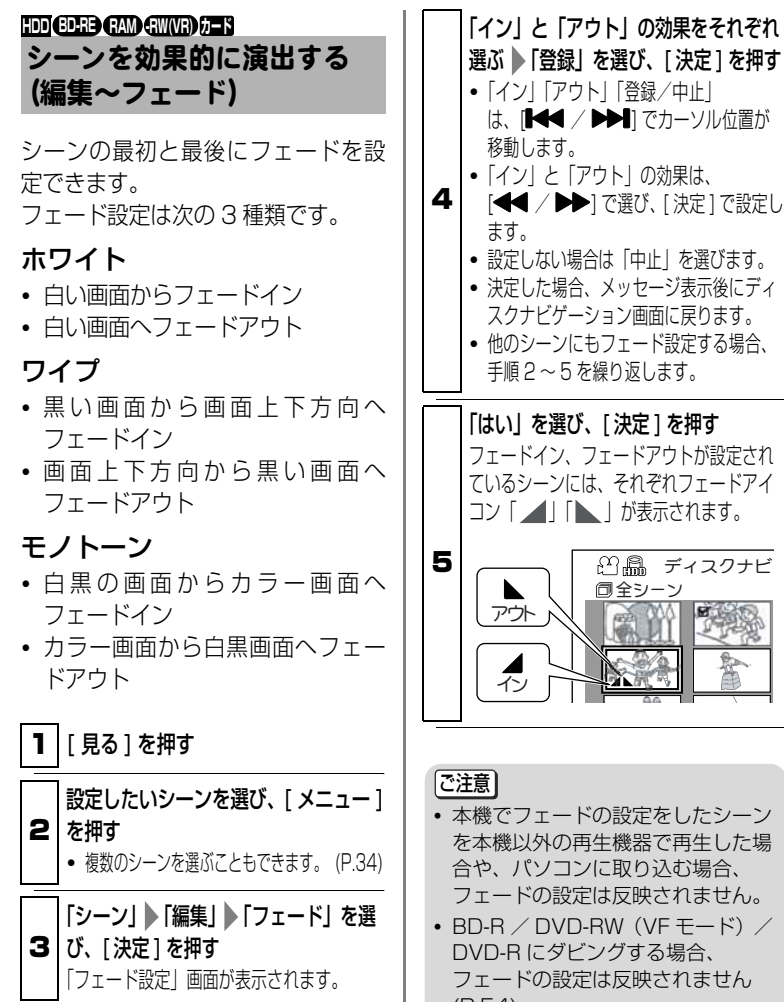

(P.54)。

### ジャンプ **HDD BD-RE BD-R RAM -RW(VR) -RW(VF) R カード**

最初に撮ったシーン、最後に撮った シーンへカーソルを移動できる機能 です。

1 [ 見る ] を押してから、[ メニュー ] を押す

2 「シーン」 ▶ 「ジャンプ」 ▶ 「先頭」 / 「末尾」を選び、[ 決定 ] を押す ディスクナビゲーション画面で、先頭また は末尾のシーンにカーソルが移動します。

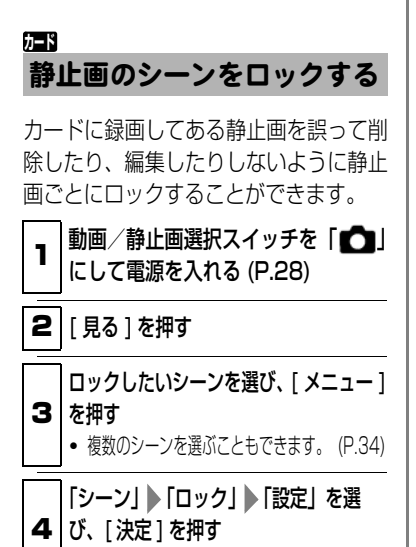

確認画面が表示されます。

ディスクナビゲーション画面に戻っても、 ロックが設定されているシーンにはロックア イコン「▲| が表示されます。 5  $\Omega$  es ディスクナビ 同全シーン f Ου/ ΣΤΑ

「はい」を選び、[ 決定 ] を押す

### ● ロック設定を解除するには

「静止画のシーンをロックする」の手 順 1 ~ 3 を行い、 「シーン」 ▶ 「ロッ ク」 「解除」を選び、[ 決定 ] を押し ます。確認画面が表示されるので「は い」を選ぶと、ロックアイコン「▲| が消え、ロックが解除されます。

#### 「ご注意」

シーンにロックをかけていても、カー ドの初期化をすると削除されます。

### シーンの情報を表示する (情報表示) **HDD BD-R BD-RE RAM -RW(VR) -RW(VF) R カード**

シーンの録画日時や録画時間、あるい は設定したフェード設定などの情報 を表示できます。

1 | 「見る ] を押す

2 情報を知りたいシーンを選び、 [ メニュー ] を押す

3 「シーン」 ▶ 「情報表示」を選び、 [ 決定 ] を押す そのシーンの詳しい情報が表示されます。

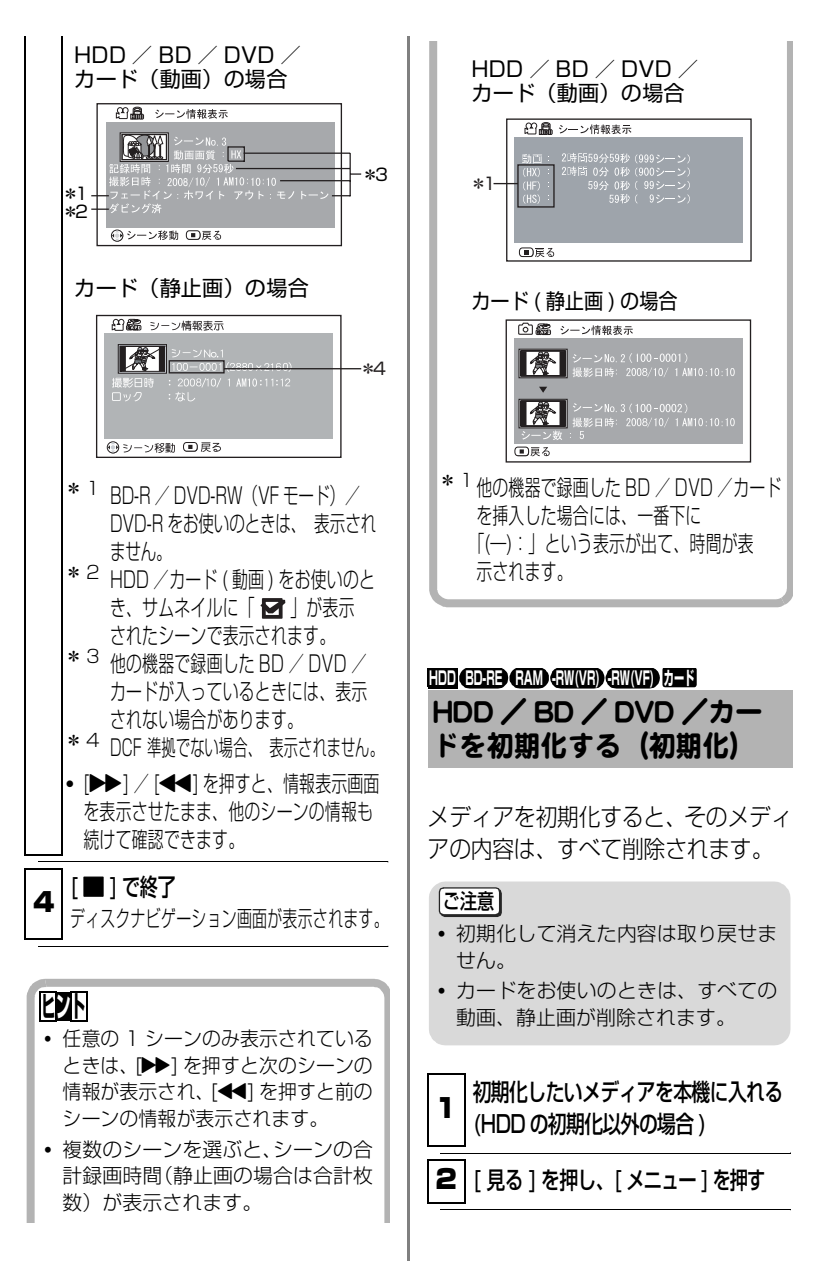

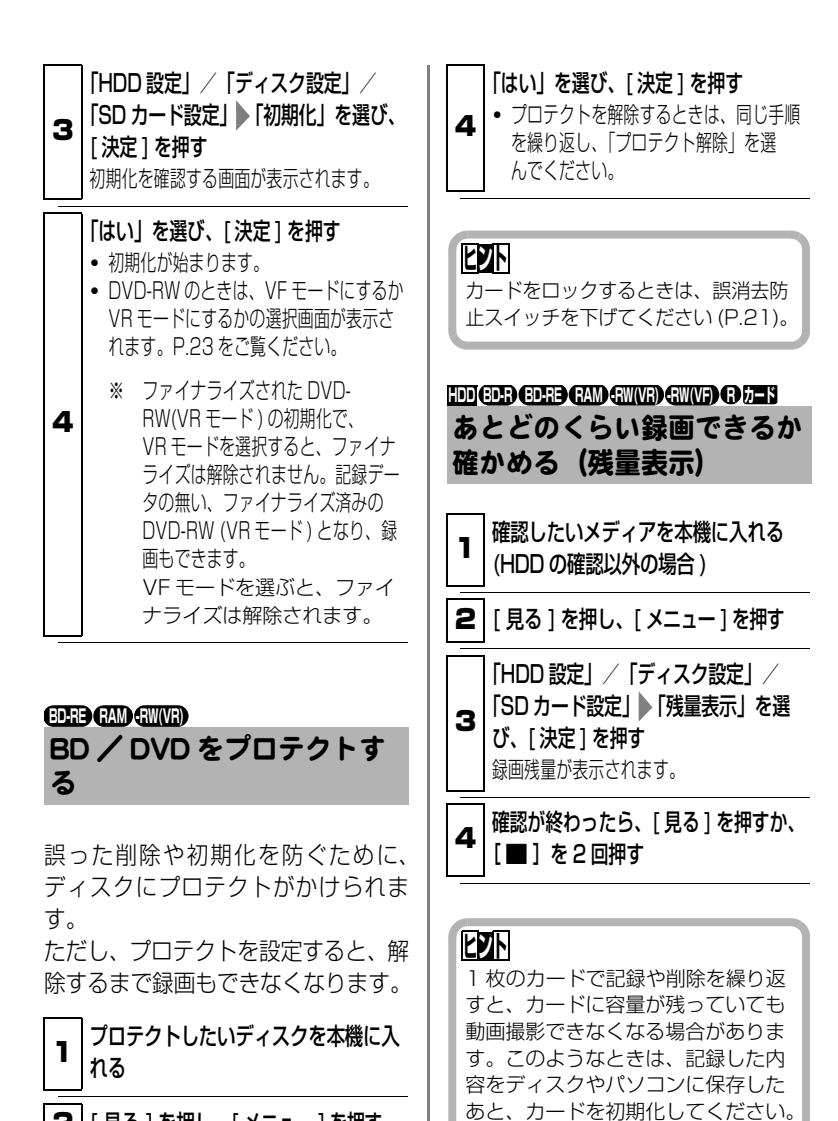

2 | [見る ] を押し、[メニュー] を押す

**3|び、[決定]を押す** 「ディスク設定」 | 「プロテクト」を選 確認する画面が表示されます。

他の機器で見る

**HDD** BD-RB BD CAND GAW(F) BD-R 【 カイケツガイド 】使えます! (P.7)

# テレビにつないで見る

# ■ テレビと接続する

ご使用のテレビの、接続する映像入力端子の種類により、接続方法が異なりま す。映像品質の良い順に接続方法を並べると、次のようになります。

### HDMI 端子 → D 映像端子 → 映像端子

### [ご注意]

- y 接続する前に、必ずテレビの音量を下げてください。テレビのスピーカーから 「ピー」という音(ハウリング)が出ることがあります。
- •端子はまっすぐに差し込んでください。斜めに差し込むと、破損するおそれがあ ります。

### テレビの HDMI 端子に接続する場合

HDMI 端子接続を使うと、デジタル映像と音声の両信号を、1 本のケーブルで、高 品質のままテレビに送ることができます。

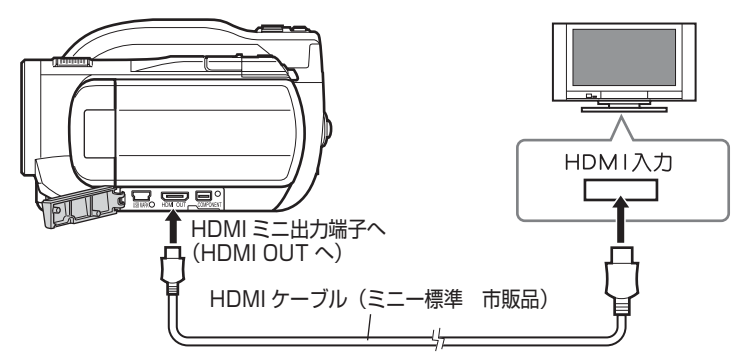

# [ご注意]

他 の 機 器 で 見 る

- y 本機の HDMI ミニ出力端子からは 1080i 信号が出力されます。1080i 信号に対応し ていないテレビに接続すると、「映像を表示できません。接続端子を変えてください」 と表示されます。このときに本機が記録/再生中だと、記録/再生が停止します。 この場合、D 端子など他の方法で接続してください。(P.92「故障かな…と思っ たら」をご覧ください)
- y HDMI 接続の場合、再生時以外は本機から音声が出力されません。

テレビの D 映像端子に接続する場合 映像端子は接続 しません。 黄 音声入力 <u>adei</u> D映像入力 TEL コンポーネントビデオ AV 出力端子へ ൫ ⊚ 出力端子へ  $\AA$  (A/V OUT) (COMPONENT) AV ケーブル 赤 白 白 白 白 白 白 ゴ ロック (付属 ) D端子ケーブル(付属) ※テレビのD映像端子の種類に応じた 本機の設定が必要です(下記参照)。

※HDMI 出力端子には何も接続しないでください。

### テレビの映像端子に接続する場合

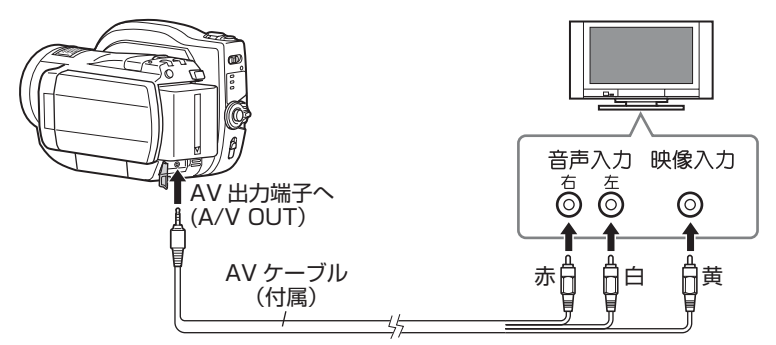

※HDMI 出力端子とコンポーネントビデオ出力端子には何も接続しないでください。

# ■ テレビに合わせて本機の出力設定をする

### ( D 映像端子に接続したときのみ設定)

D 端子には、D5、D4、D3、D2、D1 の 5 種類あります。本機の「コンポーネン ト出力設定」を、接続したテレビの D 端子の種類に合わせます。

- 電源を入れ、液晶モニターを開いて [ メニュー ] を押す
- **② [K4] / [▶▶]** を押して [出力機能設定] を選び、[▶▶] を押す
- 6 「K<1 / 『▶▶ を押して「コンポーネント出力設定」を選び、『▶▶ を押す

**4 「H41 / D→II を押して、「D3(1080i)」(テレビが D3、D4、D5 のと** き ) または「D1(480i)」( テレビが D1、D2 のとき ) を選び、[ 決定 ] を押す

#### 「ご注意」

ワイドテレビ以外のテレビ(画面比率4:3)と本機をつないでご覧になるときは、 映像が縦長に表示されます。

### ■ テレビで見る

テレビの電源を入れ、テレビの入力を、本機に接続した入力端子に切り替 える

#### ● 本機の電源を入れる

本機の液晶モニターと同じ映像がテレビに表示され、再生や撮影、編集を、 テレビの大画面を見ながら楽しめます。

HDMI 出力端子と他の映像端子を同時に接続した場合、HDMI 出力端子から のみ映像が出力されます。

コンポーネントビデオ出力端子と AV 出力端子を同時に接続した場合、コン ポーネントビデオ出力端子からのみ映像が出力されます。

### **ヒント**

y 音量はテレビで調整してください。

y テレビを見ながら操作するときはリモコンを使うと便利です。ただし、当社製の 映像機器をお使いの場合は、本機のリモコンで動作することがあります。

### ご注意

- ワイドテレビ(画面比率 16:9)で本機の表示が画面に収まらない場合がありま す。テレビのワイドモードの設定を変更してください。( 設定方法はテレビの取 扱説明書をご覧ください。)
- y 本機のメニュー画面やディスクナビゲーション画面を、テレビ画面に表示させたま まにしないでください。テレビ画面に焼き付けなどの損傷を与える場合があります。

# Wooo リンクを使って再生する

Wooo リンクとは、本機と HDMI ケーブル (ミニー標準 市販品) を使って接 続した Wooo リンク対応機器を自動的に連動させて、Wooo のテレビリモコン で簡単に再生操作ができる機能です。

### 対応機器

ハイビジョンプラズマテレビ/液晶テレビ

- UT シリーズ(700 シリーズは、リモコンによる操作には対応していません。)
- ●∩2シリーズ
- ※ Wooo リンク (HDMI) は HDMI CEC (Consumer Electronics Control) と呼ばれる 業界標準の HDMI によるコントロール方式を採用しております。

### ■ テレビのリモコンで本機を操作する

本機と Wooo リンク (HDMI) に対応した当社製テレビ (Wooo) を HDMI ケー ブルでつないで、テレビのリモコンで再生操作ができます。

本機の設定を「Wooo リンク設定:オン」にする ( 初期設定は「オン」になっています。) [メニュー]を押し、「出力機能設定」 ▶ 「 Wooo リンク設定」 ▶ 「オン」で設 定します。

**2 HDMI ケーブルで、本機と Wooo リンク (HDMI) に対応した当社製テレ** ビ(Wooo)を接続する

テレビの入力が本機の画面に自動的に切り替わり、Wooo リンクメニューが 表示されます。(テレビの電源が待機状態のときは、自動で電源が入ります。)

- y HDMI 入力端子が 3 つあるテレビへ接続する場合は、本機を HDMI3 に接続 してください。
- テレビのリモコンで再生操作する

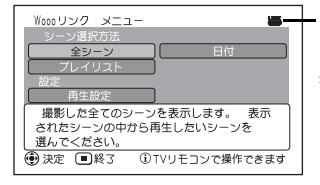

が表示されていればテレビのリモコン で操作できます。

表示されていない場合は、HDMI ケーブル が接続されているか、テレビ側の設定が正 しいか確認してください。

[ご注意]

- y 接続したテレビ側の Wooo リンク(HDMI)が働くように、テレビの「 Wooo リン ク設定」を「する」に設定しておいてください。設定のしかたなど、詳しくはテレ ビの取扱説明書をご覧ください。
- y Wooo リンク(HDMI)を使用しない場合は、本機の設定を「Wooo リンク設定: オフ」にしてください。
- y テレビにHDMI入力端子が3つある場合は、本機をHDMI3に接続することをおす すめします。それ以外の端子に接続した場合、テレビの入力が本機の画面に自動 的に切り替わらない場合があります。そのときはテレビのリモコンを使って入力 切換してください。また、テレビに HDMI 入力端子が 2 つある場合は、HDMI2 に接続してください。

### その他の連動操作

### ● 電源 OFF

テレビのリモコンを使ってテレビの電源を切ると、本機の電源も連動して切れま す(Wooo リンク対応テレビの「システムオフ設定」を「する」に設定してい る場合)。

本機が以下の状態のときは、電源は切れません。

録画中、初期化中、ダビング中、ファイナライズ中、シーンの削除中、シー ンの修復中、パソコンと接続中など

### ● 自動入力切換

本機とテレビを HDMI ケーブルで接続中に、本機の電源を入れると、テレビの 入力を自動で本機の画面に切り替えます。また、テレビの電源が待機状態のとき は、自動で電源が入ります。(Wooo リンク対応テレビの「TV 連動オン設定」 を「する」に設定している場合)

- y テレビのHDMI端子によっては、入力切換が自動で切り替わらない場合があり ます。そのときはテレビのリモコンを使って入力切換してください(入力切 換の方法は、テレビの取扱説明書をご覧ください)。
- Wooo リンク (HDMI) が正しく働かない場合は、「故障かな…と思ったら」 (P.92)をご確認ください。

### **ヒント**

- お使いのテレビが Wooo リンク (HDMI) 対応かわからないときは、接続した当 社製機器の取扱説明書でご確認ください。
- y HDMI 規格に準拠していないケーブルでは動作しません。 HDMI 規格に準拠したケーブルをお使いください。

レコーダーやプレーヤーで見る

BD-R / DVD-RW(VF モード ) / DVD-R を BD / DVD レコーダー、BD / DVD プレーヤーなどで再生する前に

### ファイナライズ

ファイナライズとは、 BD / DVD レコーダー、BD / DVD プレーヤー /パソコンなどで再生できるように処理することです。 ファイナライズは一度だけ行えば、他の機器(BD / DVD レコーダー や BD / DVD プレーヤー)で繰り返し再生できます。 ファイナライズする前と後では、できることとできないことが以下のよ うに変わります。

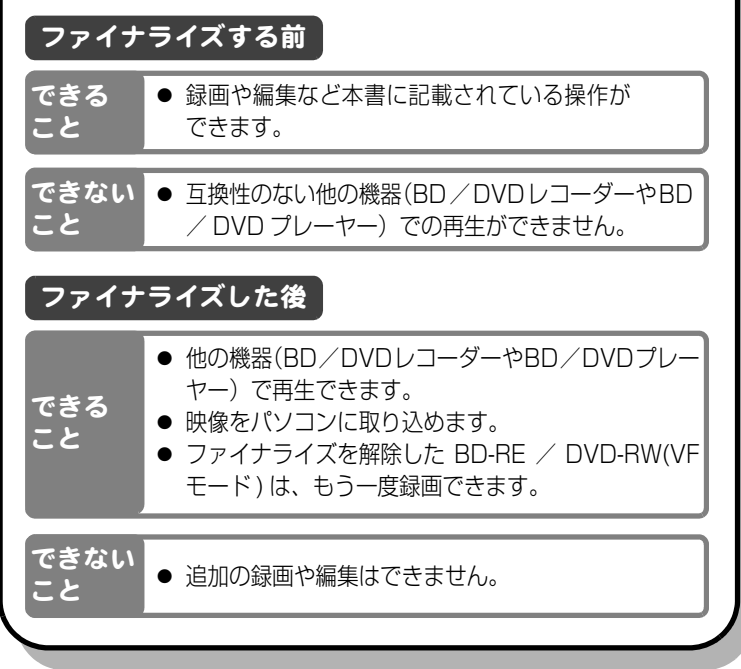

他 の 機 器 で 見 る

# DVD-RAM、DVD-RW(VR モード ) を DVD レコーダー などで再生する場合は

本機で録画/ダビングした DVD-RAM / DVD-RW(VR モード ) は、 8cm DVD-RAM/DVD-RW(VRモード)の再生に対応した機器(DVD レコーダー/ DVD プレーヤー)で再生できます。 ファイナライズは必要ありません。

# DVD-RW(VR モード ) のファイナライズについて

- ファイナライズしなくてもDVD-RW(VRモード)に対応したDVDレ コーダー/ DVD プレーヤーで再生できます。
- DVD-RW(VR モード) の映像をパソコンに取り込む場合、本機での ファイナライズが必要です。ディスクナビゲーションからファイナ ライズしてください。
- ▶ ファイナライズしてもそのまま録画できます。
- 一度ファイナライズすると、ファイナライズを解除できません。 初期化してもファイナライズは解除されません。

### ご注意

- y 他の機器で再生するときは、本機のディスクナビゲーション表示とは異なりま す。
- y 本機で記録したBD/DVDは8cm BD/DVDに対応していない機器には入れな いでください。BD / DVD が取り出せなくなる場合があります。

### ファ イナライズについての ご注意

- ファイナライズしていない BD-R / DVD-RW(VF モード)/ DVD-R は、BD / DVD レコー ダーやパソコンなどの記録できる 機器に入れないでください。記録 データが壊れることがあります。
- ファイナライズしても他の機器で 再生できない場合は、本機で再生 してください。
- 他の機器で再生した場合、シーン の間で一瞬止まることがありま す。
- 本機で記録/ダビングしたファイ ナライズしていないBD-RE/BD-R/DVD-RW(VFモード)/DVD-R に、本機以外の BD / DVD カメ ラで記録やファイナライズをする と、記録データが壊れることがあ ります。
- ハイビジョン非対応の日立製ビデ オカメラで記録したDVD-RW(VF モード)/ DVD-R を本機に入れる と、自動的にディスクナビゲー ション画面が表示されます。本機 で録画やファイナライズをするこ とはできません。
- 他社製のレコーダーなどで記録し たファイナライズされていない BD-R / DVD-RW / DVD-R を 本機に入れないでください。BD / DVD が使えなくなる場合があ ります。

# ファイナライズする **BD-RE BD-R -RW(VR) -RW(VF) R**

他の機器やパソコンで再生をすると きにはファイナライズをしてくださ い。BD-RE / BD-R / DVD-RW(VF モード)/ DVD-R を使用する場合、 ファイナライズするとそれ以上録画 できなくなります。ただし、BD-RE / DVD-RW (VF モード) はファイナ ライズの解除 (P.76) をすると、また 録画できます。

#### 1 本機に AC アダプター/チャー ジャーを接続する (P.24)

バッテリーパックでは、ファイナライズで きません。

# 2 電源スイッチを BD / DVD に切り 替える

### 3 | [見る ] を押してから、 [ メニュー ] を押す

# 4 を選び、 [ 決定 ] を押す 「ディスク 設定」 ▶ 「ファイナライズ」

ファイナライズの確認画面が表示されます。

他 の 機 器 で 見 る

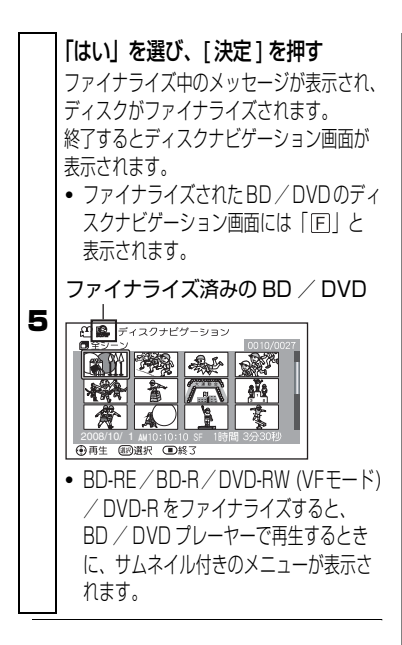

[ご注意]

- y すでにファイナライズされた BD / DVD が入っている場合は、「ファイ ナライズ」のメニューは表示されま せん。
- ファイナライズにかかる時間は目安 です。
- y DVD-R の場合、録画時間が短いと、 ファイナライズに時間がかかりま す。
- y 一度ファイナライズした DVD-RW は、二度目以降のファイナライズが 早く終わることがあります。

ファイナライズを解除する **BD-RE -RW(VF)**

本機でファイナライズした BD-RE / DVD-RW(VF モード)のファイナラ イズを解除すると、もう一度記録でき るようになります。

<sub>■</sub> | [ 見る ] を押してから、[ メニュー ] を押す

2 「ディスク設定」 「ファイナライズ解 除」を選び、「決定1を押す

3 「はい」を選び、[決定] を押す ファイナライズが解除されます。

### **ヒント**

DVD-RW(VR モード)は、ファイ ナライズ後、ファイナライズ解除を しないでそのまま記録できます。

# パソコンと接続する

# 同梱のソフトウェアについて

本機に同梱の USB ケーブルとソフト ウェア CD-ROM をお使いになると、 本機で撮影した動画や静止画をパソ コンでご利用いただけます。

### ImageMixer 3 AVCHD Edition for HITACHI

本機で撮影した映像をパソコンに取 り込み、映像の再生や映像ライブラ リーの作成ができます。

また、パソコンに取り込んだ映像の再 生やパソコンに取り込んだ映像をハ イビジョン画質のまま記録できる BD や、他の機器で再生できる、DVD-Video(DVD-RW/DVD-R)、DVD-VR(DVD-RAM/DVD-RW) が作成で きます。

### ご注意

- y 本機で撮影したBD-R/DVD-RW/DVD-R をパソコンでご使用の場合、本機での ファイナライズが必要です。
- y 本機に同梱のソフトウェアは著作権保 護されたディスクを使用できません。
- 本機に同梱のソフトウェアで作成し たディスクは、それぞれのディスク に対応した機器で再生できますが、 すべての機器での再生を保証するも のではありません。

同梱のソフトウェアは日本語、英語、 ドイツ語、フランス語、スペイン語、 イタリア語、中国語(簡体字)に対応 しています。

# 使用できるパソコンの条件

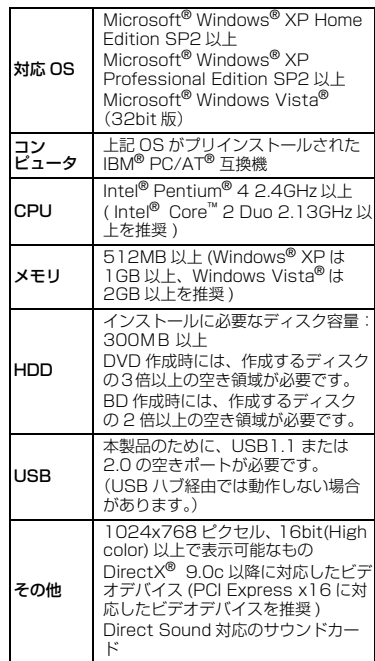

### ご注意

- y 同梱のソフトウェアは、MacOS に は対応していません。
- y 推奨環境を満たしているパソコンの 場合でも、ハイビジョン画質の映像 がなめらかに再生されない場合があ ります。
- y 使用できるパソコンの条件を満たし ていても、お使いの他のソフトウェ アや機器との組合わせにより、動作 に不具合が生じたり、使用制限が生 じたりすることがあります。
- 自作パソコンで使用した場合は動作 保証しません。

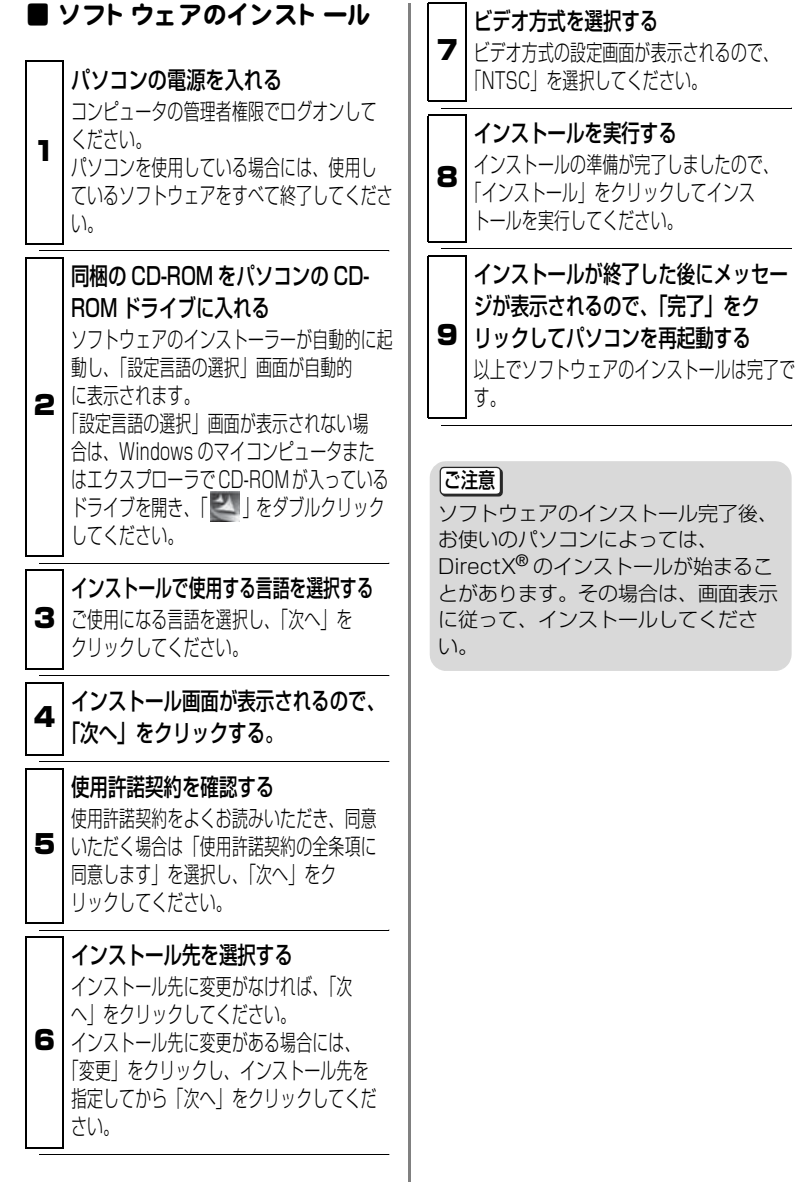

パ ソ コ ン と 接 続 す

る

### ■ 映像をパソコンで取り込む前の準備

本機で撮影した BD-R / DVD-RW / DVD-R をパソコンに取り込む前に、ファ イナライズしてください (P.75)。(HDD や BD-RE、DVD-RAM、SD メモリー カードはファイナライズの必要はありません。)

### ■ 本機とパソコンのつなぎかた

### ● 本機の電源を入れる

本機とパソコンをつなぐ場合には、AC アダプター / チャージャーで本機を お使いください。

### **②** パソコンに接続するメディア (「HDD」「BD / DVD」「SD カード」)を 選ぶ

本機の電源スイッチのメディア切替を使って、パソコンでアクセスしたいメ ディアに切り替えてください。

### USB ケーブルでパソコンと本機を接続する

付属の USB ケーブルを使って、本機とパソコンを以下のように接続します。

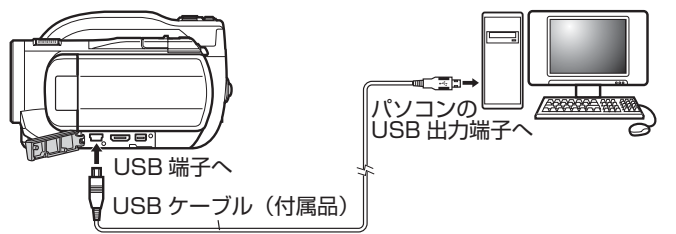

本機とパソコンを USB ケーブルで接続すると、本機の液晶モニターが消え、 パソコン接続が開始されます。

本機はパソコンから自動的に認識されます。なお、認識後にパソコンの再起 動を要求されることがありますが、その場合は指示にしたがい、再起動して ください。

### [ご注意]

- y パソコンと接続する場合はカメラの電源を入れてください。
- y HDD、BD/DVD、SD メモリーカードへの同時アクセスはできません。
- y パソコン接続中のメディアの切り替え、動画/静止画の切り替えはできません。 USB ケーブルをパソコンから取り外してから(P.80)、メディアおよび動画/ 静止画を切り替えてください。
- y パソコン接続中は本機の操作ボタンはすべて使えません。
- y HDD/BD/DVDにアクセスしているときは、アクセスランプが赤色に点滅します。
- y SD メモリーカードにアクセスしているとき、カードアクセスランプは点滅しま せん。

# 本機のパソコンでの表示につ いて

本機を「BD/DVD」でパソコンに接 続した場合、ディスクドライブとして 認識されます。

本機を「HDD」、または「SD カード」 でパソコンと接続した場合、リムーバ ブルディスクとして認識されます。

### [ご注意]

HDD / BD / DVD /カードに記録 されているファイルは、エクスプロー ラで直接取り扱わないでください。お 客様の貴重な映像が失われ、メディア が壊れて使用できなくなる可能性があ ります。同梱のソフトウェアをお使い ください。

### ■ パソコン接続中のメディア の取り出しかた

### BD/DVD を取り出す場合

Windows のエクスプローラまたはマ イコンピュータで、本機のドライブア イコンを選ぶ

→ マウスの右ボタンをクリックする → [取り出し] を選ぶ

# SD メモリーカードを取り出 す場合

パソコンのソフトウェアからアクセ スされていないことを確認して、本機 より取り出します。

### ■ パソコン内蔵のドライブで ディスクを使用する

使用するディスクに対応したドライブ の付いたパソコンをお持ちの場合は、そ のままディスクを使用できます。

### ご注意

- パソコンを使用して映像を新しい ディスクに書き込む場合は、本機で ディスクを初期化しないでください。
- 縦置きやスロットインタイプのパソ コン用ドライブの中には 8cm ディス クが使用できないものがあります。
- y 8cm CD を 12cm の直径に変換する アダプタ (8cm CD 用) は 8cm BD と 8cm DVD には使用できません。
- ImageMixer 3 AVCHD Edition for HITACHI は、全てのドライブの動作 を保証するものではありません。

### ■ PC 接続の終了 (USB ケー ブルの取り外し) ・ 電源ス イッチを切り替える前に

1 USB ケーブルをパソコンから外す アプリケーションを終了し、 Windows 画面の 右下のタスクトレイから 「ハードウェアの取り 外し」 アイコンをクリックしてください。

> の現の きか 1040 クリック

# 「USB 大容量記憶装置デバイス」を 選択する

2 ドライブ名 (F: など) はお使いのパソコ ンにより異なります。

初期大学生記事装置がバス・3つイナポンを参加におけましたが、<mark>メートワインとする</mark>

### 3 セージが表示される 「ハードウェアの取り外し」のメッ USB ケーブルを外してください。

※エラーになってしまう場合は、 Windows を一旦終了してから取り 外してください。

る

# ImageMixer 3 AVCHD Edition for HITACHI の使 いかた

ImageMixer 3 AVCHD Edition for HITACHIを起動するには、インストー ル時にデスクトップに作成される ImageMixer 3 AVCHD Edition for HITACHI のショートカットをダブル クリックしてください。

※デスクトップに ImageMixer 3 AVCHD Edition for HITACHI のショートカット がない場合には、[ スタート ] → [ プログラム ] または [ すべてのプログラ  $\Delta$  ]  $\rightarrow$  [PIXELA]  $\rightarrow$  [ImageMixer 3 AVCHD Edition for HITACHI] → [ImageMixer 3 AVCHD Edition for HITACHI] を選択してください。

ImageMixer 3 AVCHD Edition for HITACHI の詳しい使いかたは、パソコ ンで閲覧できる電子取扱説明書をご確 認ください。ImageMixer 3 AVCHD Edition for HITACHI 起動中に「ヘルプ (H)」→「ImageMixer ヘルプ(H)F1」 をクリックすると表示されます。

### 本機で撮影した映像をパソコ ンに取り込んで再生する

ImageMixer 3 AVCHD Edition for HITACHI は、本機で撮影した動画や 静止画をパソコンに取り込んで再生 できます。

#### 1 本機の電源を入れ、本機とパソコン を USB 接続する パソコンに取り込みたい映像が記録されて いるメディアのモードで、本機をパソコン に USB 接続してください (P.79)。 本機で記録した BD-R / DVD-RW / DVD-R をパソコンで読み込む場合には、 本機での ファイナライズが必要になります ( P.75)。

本機をパソコンに USB 接続する前に、必 ずファイナライズしてください。

### **2** ImageMixer 3 AVCHD Edition for HITACHI を起動する

# 日立ブルーレイカム (HDD) ※ 1 を 選択する

画面左部に表示されている「日立ブルーレ イカム(HDD)※ 1」をクリックする と、記録されている映像がサムネイルで表 示されます。

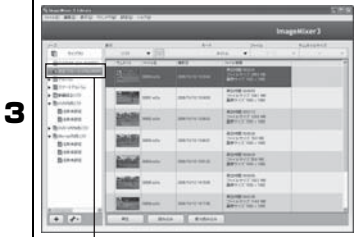

# クリック

※ <sup>1</sup>BD / DVDモードの場合は「日 立ブルーレイカム」、SD メモ リーカードの場合はカードの名 称または「リムーバブルディス ク」と表示されます。

パソコンに映像を取り込む

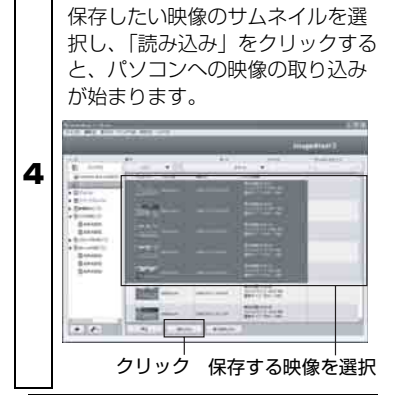

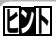

- y「差分読み込み」をクリックすると、 まだパソコンに取り込んでいない映 像を一括して取り込めます。
- y 連続したファイルを選択するときは [Shift] キーを、非連続のファイル を選択するときは [Ctrl] キーを押し ながら、サムネイルをクリックする と、ファイルを複数選択できます。
- y 映像の保存場所は、マイドキュメン ト内の IMxLibrary フォルダ内で す。映像の保存場所を変更するとき には、ImageMixer 3 AVCHD Edition for HITACHI の 「設定 1 -[ 環境設定 ] から、「ライブラリ保存 先の設定」を変更してください。

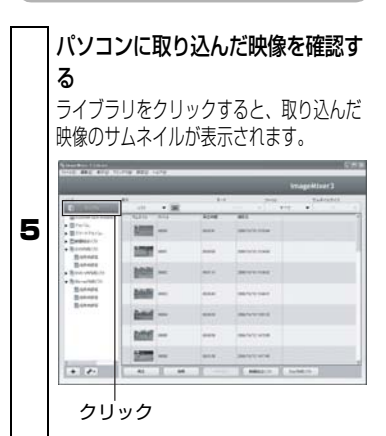

6 パソコンに取り込んだ映像を再生する 再生したい映像をクリックし、そ の後、画面下部の「再生」をク リックすると、別画面で映像の再 生が始まります。

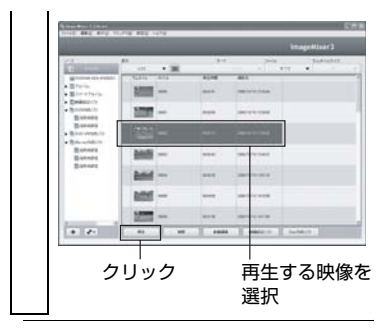

### 本機で記録し た映像から ディ スクを作成する

ImageMixer 3 AVCHD Edition for HITACHI でパソコンに保存した映像 から、ディスクを作成します。

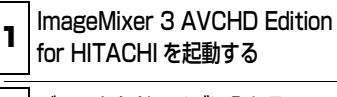

2 てください。 ディスクをドライブに入れる 映像を書き込むディスクをドライブに入れ ディスクの種類によって映像の画質が下表のよ うに異なりますので、 ご注意ください。

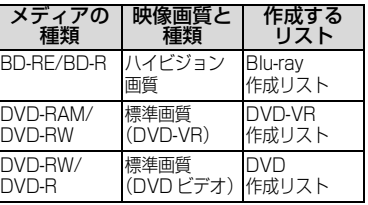

表 1 ディスクの種類とその内容に ついて

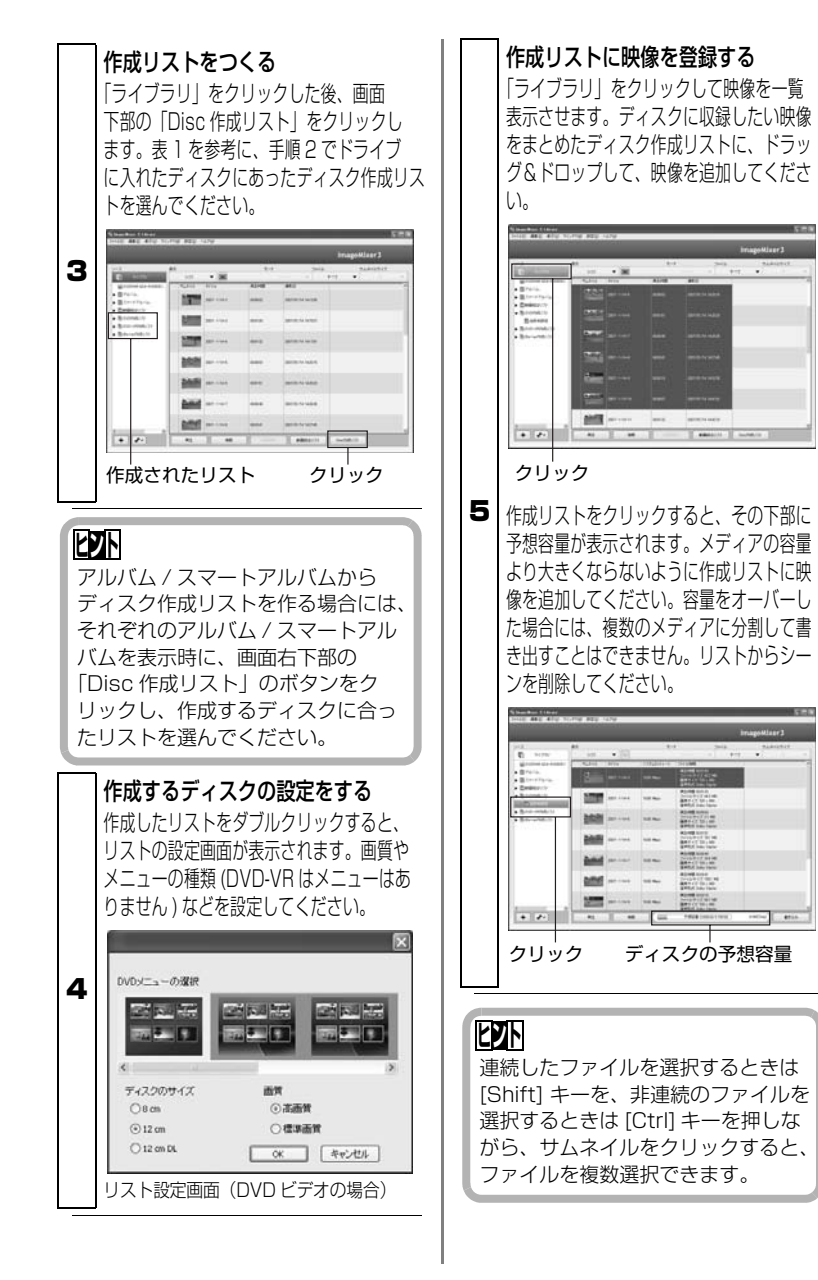

る

### ご注意

Blu-ray 作成リストに標準画質の映像 を、DVD 作成リスト/ DVD-VR 作成 リストにハイビジョン画質の映像を加 えてディスクを作成すると、映像を変 換するため、映像の画質が劣化し、 ディスクの作成に時間がかかります。

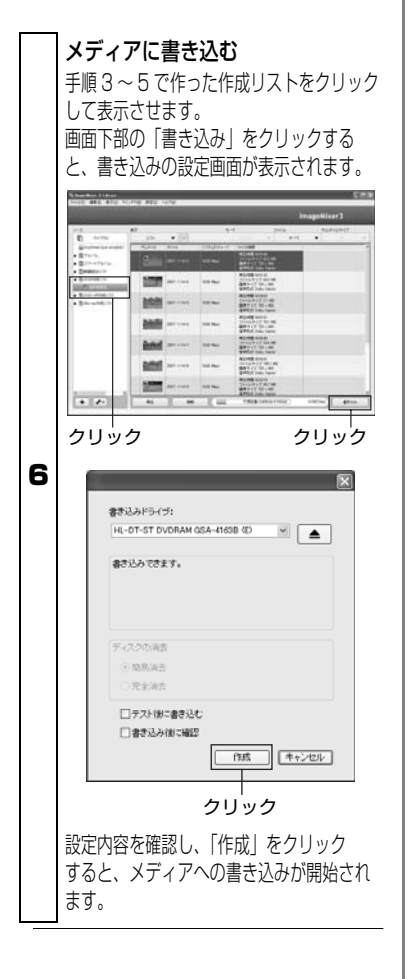

### ご注意

書き込み設定画面で、「ディスクの消 去」を設定すると、ディスク上のデー タはすべて消去されますので、ディス クの内容を十分確認してください。

### ■ ソフトウェアのアンインス トール

「コントロールパネル」から「アプリ ケーションの追加と削除」または「プ ログラムの追加と削除」を開き、表示 されたアプリケーション一覧から、 「ImageMixer 3 AVCHD Edition for HITACHI」を選択して「変更 / 削 除しボタンをクリックしてください。 ソフトウェアのアンインストールが 開始されますので、指示に従い、ソフ トウェアをアンインストールしてく ださい。

### [ご注意]

- y ソフトウェアをアンインストールし た後は、パソコンを再起動してくだ さい。
- アンインストールには管理者権限が 必要です。

パ ソ コ ン と 接 続 す る

# パソコンと接続するときの注意事項

- パソコンと本機の接続には AC アダプター/チャージャーを利用し、本機へ のアクセス中に、ケーブル類の抜き差しをしないでください。
	- ・ アクセスランプが点灯/点滅しているときに USB ケーブル(同梱)や電源コード を抜き差しすると、お客様の貴重な録画内容が失われる原因となります。 ディスクに書き込み中の場合は、そのディスクが使用できなくなります。
- 本機をパソコンと接続してお使いになるときは、約 30 ℃以下の環境で約 30 分を目安にし、本機が高温にならないように、ご注意ください。
	- ・ 特に BD-R や DVD-R への書き込み中にエラーが発生しますと、そのディスクは使 用できなくなります。本機が高温にならないよう、ご注意ください。
- 本機をパソコンと接続する際には、USB ケーブルと AC アダプター / チャー ジャー以外のケーブルやカメラアクセサリーは外してください。
- 本機の電源が「切」のときは、パソコンへは接続できません。
- 本機のフェード設定は、同梱のソフトウェアでは反映されません。
- 本機に同梱のソフトウェア以外のソフトウェアでの動作保証はいたしません。
- 本機に同梱のソフトウェアで作成したディスク は、それぞれのディスクに対 応した機器での再生を確認しておりますが、すべての機器での再生を保証す るものではありません。

# お問い合わせ先

● ImageMixer 3 AVCHD Edition for HITACHI に関するお問い合わせ先 ピクセラユーザーサポートセンター TEL 0570-02-3500(ナビダイヤル) ※ 携帯電話もご利用できます 受付時間 10:00 ~ 18:00(年末年始、祝日は除く) ※ PHS でご利用の場合やナビダイヤルをご利用できない場合 TEL 06-6633-2990 FAX 06-6633-2992 サポート WEB URL http://www.pixela.co.jp/oem/hitachi/j/index.html ● パソコンと本機との接続等に関するお問い合わせ先

日立マルチメディアインフォメーションセンター TEL 0120-147-226 受付時間 9:00 ~ 12:00 13:00 ~ 17:30 携帯電話、PHS からは、ご利用できません。 (土、日、祝日および弊社の休日は休ませていただきます)

# 別売品の紹介

● カメラアクセサリー ワイドコンバージョンレンズ (DZ-WL43) テレコンバージョンレンズ(DZ-TL43)

・ ご使用になるときは、各アクセサリーの取扱説明書をご覧ください。

- BD (日立マクセル製)
- DVD (日立マクセル製)

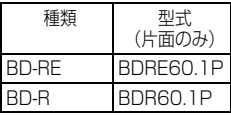

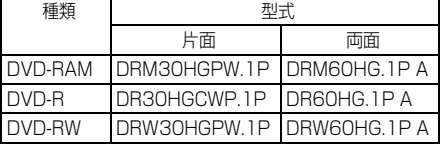

### ● 電 源

バッテリーパック(DZ-BP14SJ)7.2V / 1360mAh バッテリーパック(DZ-BP21SJ)7.2V / 2040mAh

※ 詳しくは、カタログをご覧ください。 ※ 本ページに記載の別売品は、形式や仕様が変更になったり、生産が中止になる場合があります。

# 海外で使うとき

本機は海外でもお使いいただけます。付属の AC アダプター/チャージャーは AC100 ~ 240V・ 50 / 60Hz の電源で使用できます。ただし、電源コンセントの形状の異なる国では、コンセントの 形状に合った市販の変換プラグアダプターをお求めのうえ、お使いください。

#### ● コンセントの形状と変換プラグの種類

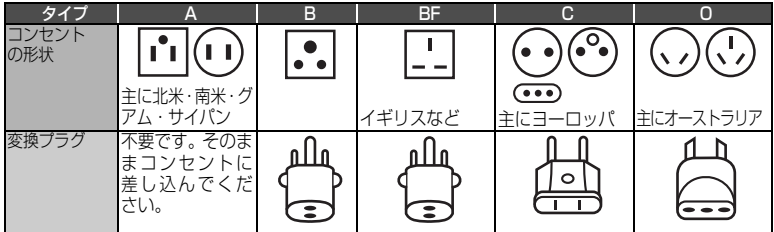

### ● テレビについて

再生映像をテレビに接続してご覧になる際は、日本と同じカラーテレビ方式(NTSC 方式)で、映 像・音声入力端子付きのテレビであれば、付属の AV ケーブルを使って見ることができます。 日本と同じカラーテレビ方式(NTSC 方式)を採用している国または地域(五十音順)

- ・アメリカ合衆・キューハ ・ コロンビア ・ナリ ・・ ・ ハイナ ・ ・ ハナ ヾ ・ ・ ヘネスエフ ・ ミャンマー 国
- ・ エクアドル ・ グアテマラ ・ スリナム ・ ドミニカ ・ バハマ ・ フィリピン ・ ペルー ・ メキシコ ・エルサルハト・クアム ・大韓民国 ・トリニタートトバコ・ハミュータ ・ノエルトリコ・ホンシュラス ル
- ・カナダ ・ コスタリカ ・台湾 ・ ・ ニカラグア ・ バルバドス ・ 米領サモア ・ ボリビア
- ・ 本機は国内仕様です。付属の保証書は国内のみ有効です。海外でのアフターサービスおよびその費用 についての補償はできません。

そ の 他

# メッセージが表示されたら

### メッセージが表示されたときには、その内容に応じて、適切に対処してください。

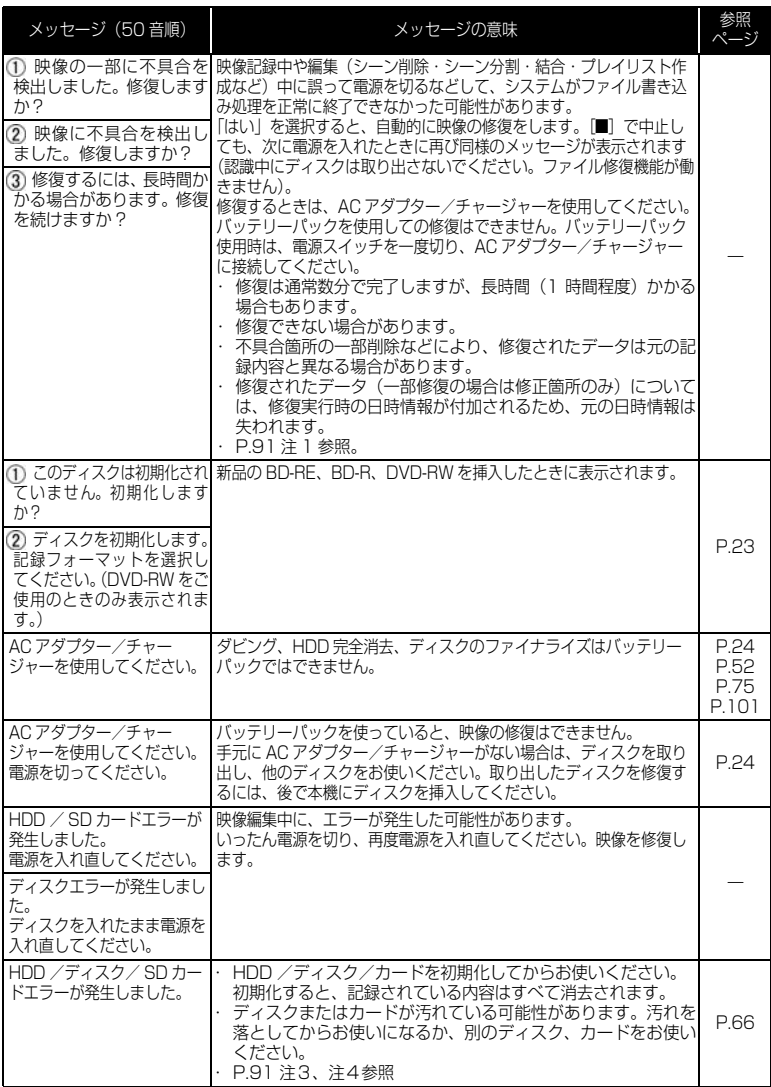

そ の 他
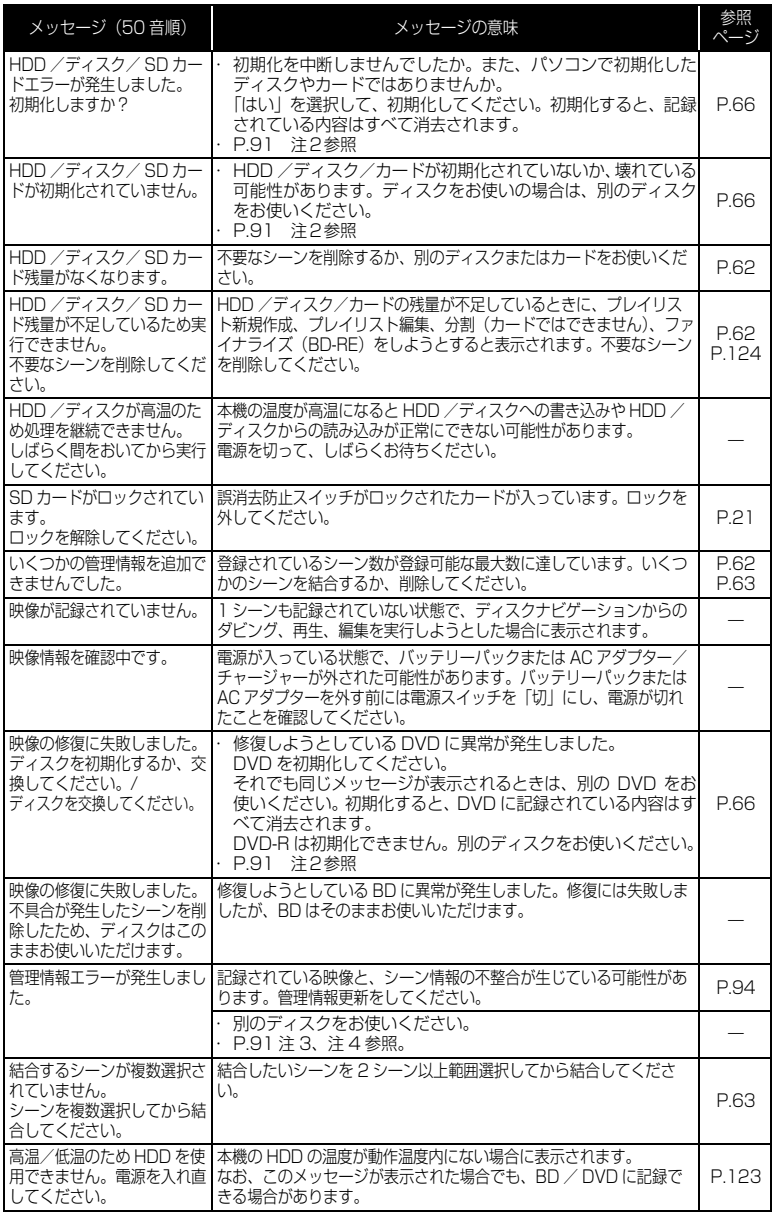

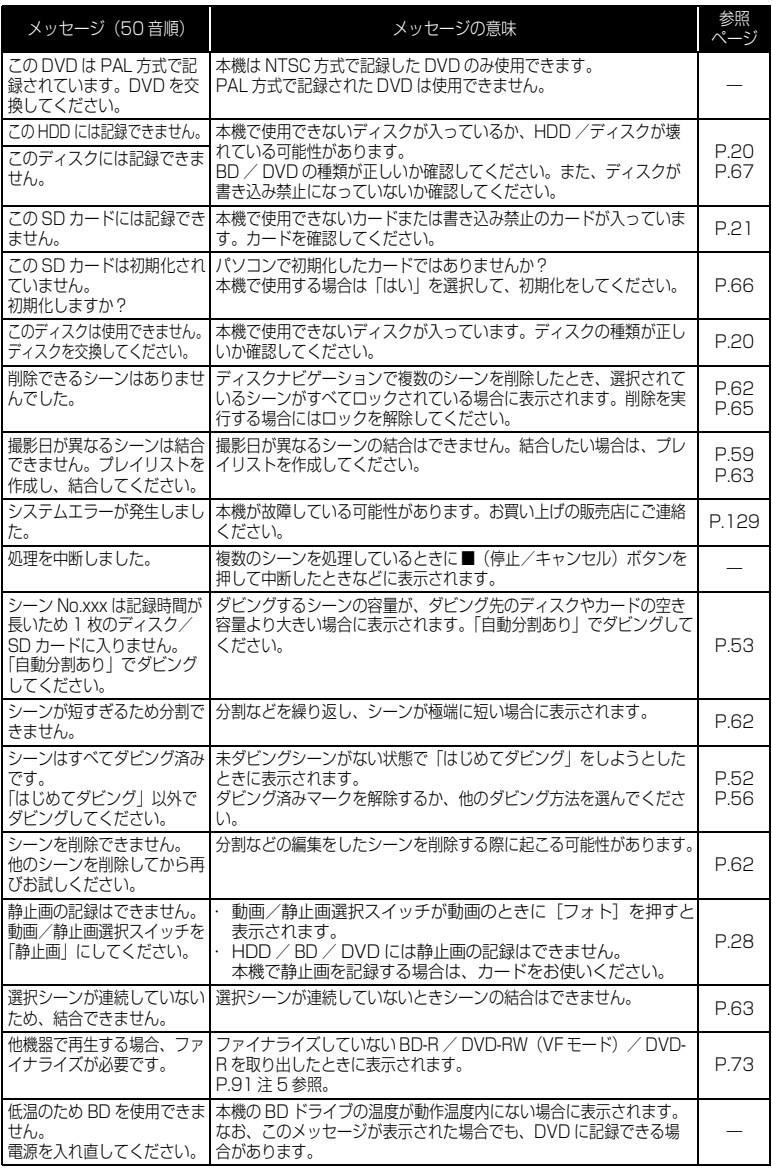

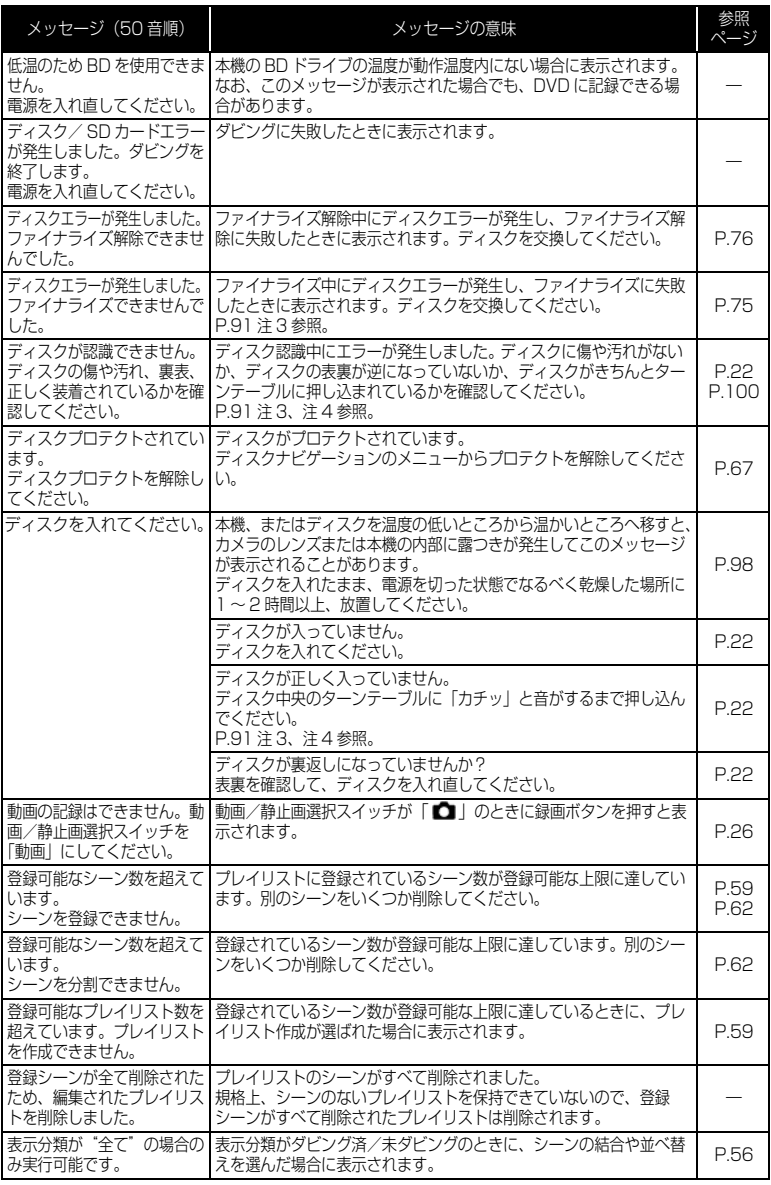

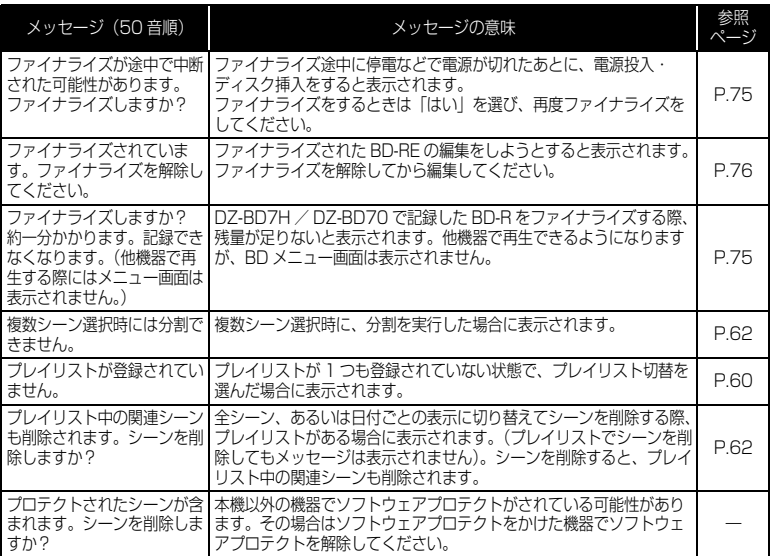

- 注 1 ・ディスクに汚れが付着したときにこのメッセージが出ることがあります。もし、映像を記録済みのディス クを入れた直後のディスク認識動作後にこのメッセージが表示されたときは、修復をせず、ディスクを取 り出して、ディスクの汚れを乾いた柔らかい布でふき取ってからご使用ください。
	- ・ 結露した場合にこのメッセージが出ることがあります。この場合は、修復をせず、電源を切り、乾い てから再び電源を入れてください。
	- ・カメラで記録後、カメラからディスクを取り出さないで、電源を切→入して、修復メッセージが出た 場合は、修復を選択してください。
	- ・ 他のディスクだと正常に記録再生できる場合で、結露もディスクの汚れもないのに修復メッセージが 出る場合は、修復を選択してください。
- 注 2 ・ ディスクに汚れが付着したときにこのメッセージが出ることがあります。この場合は、初期化をせず、 ディスクを取り出して、ディスクの汚れを乾いた柔らかい布でふき取ってからご使用ください。 ・ 結露した場合にこのメッセージが出ることがあります。この場合は、初期化をせず、電源を切り、乾 いてから再び電源を入れてください。 ・ 初期化するとディスクに記録されている内容は消去されます。
- 注 3 ・ ディスクに汚れが付着したときにこのメッセージが出ることがあります。ディスクを取り出して、 ディスクの汚れを乾いた柔らかい布でふき取ってからご使用ください。
	- ・ 結露した場合にこのメッセージが出ることがあります。乾いてからご使用ください。
- 注 4 ・ 片面ディスクの場合、ディスクの裏表が逆になっているとこのメッセージが出ます。ディスクを正し い向きに入れ直してください(ラベル印刷面を外側にして挿入してください)。
- 注 5 ・ファイナライズしていない BD-R / DVD-RW (VF モード) / DVD-R は BD / DVD レコーダー に入れないでください。ディスクが使えなくなる場合があります。

## 故障かな…と思ったら

修理を依頼する前に、下記のことをお調べください。それでも動作に支障が出た ときは、ご自分で修理なさらず、お買い上げの販売店にご相談ください。なお、 アフターサービスについては、P.129 をご覧ください。

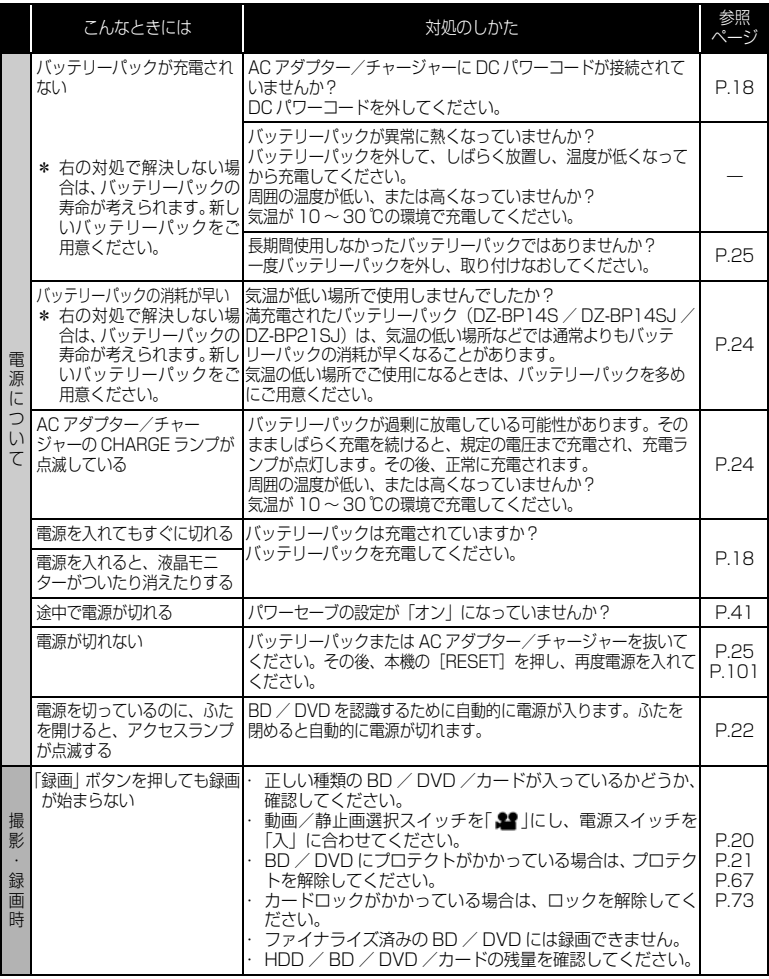

そ  $\boldsymbol{\sigma}$ 他

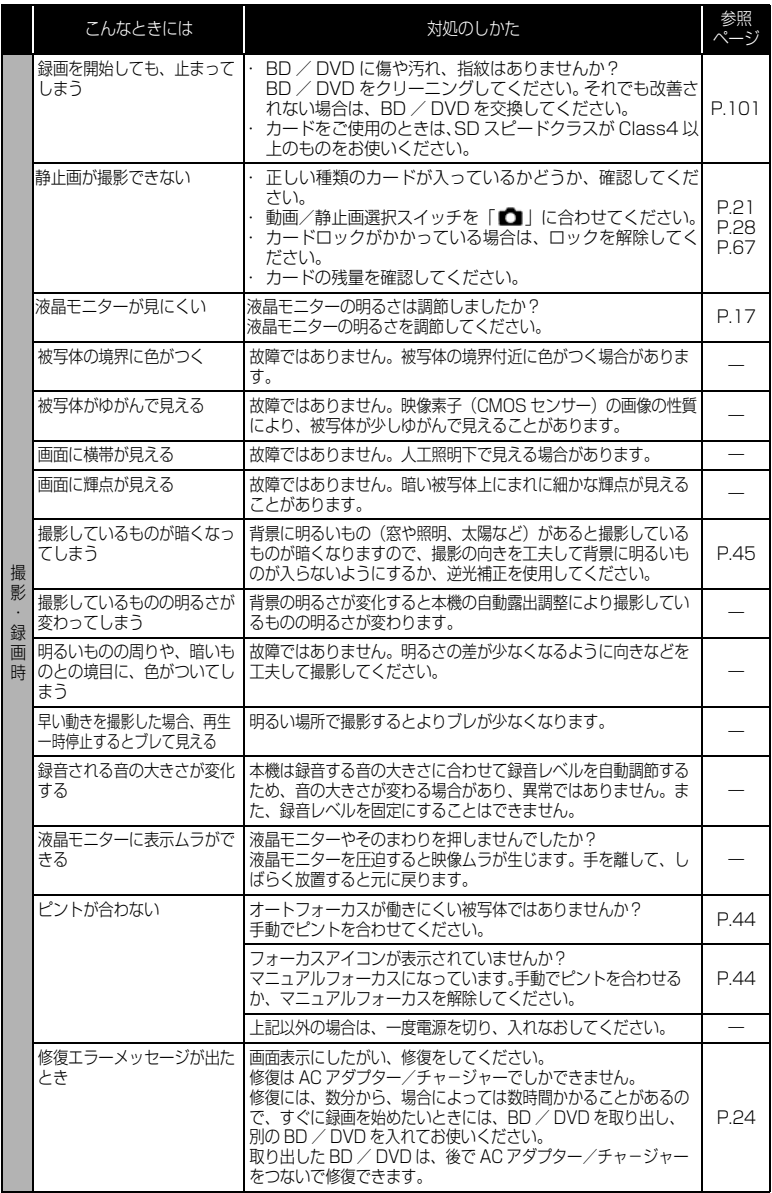

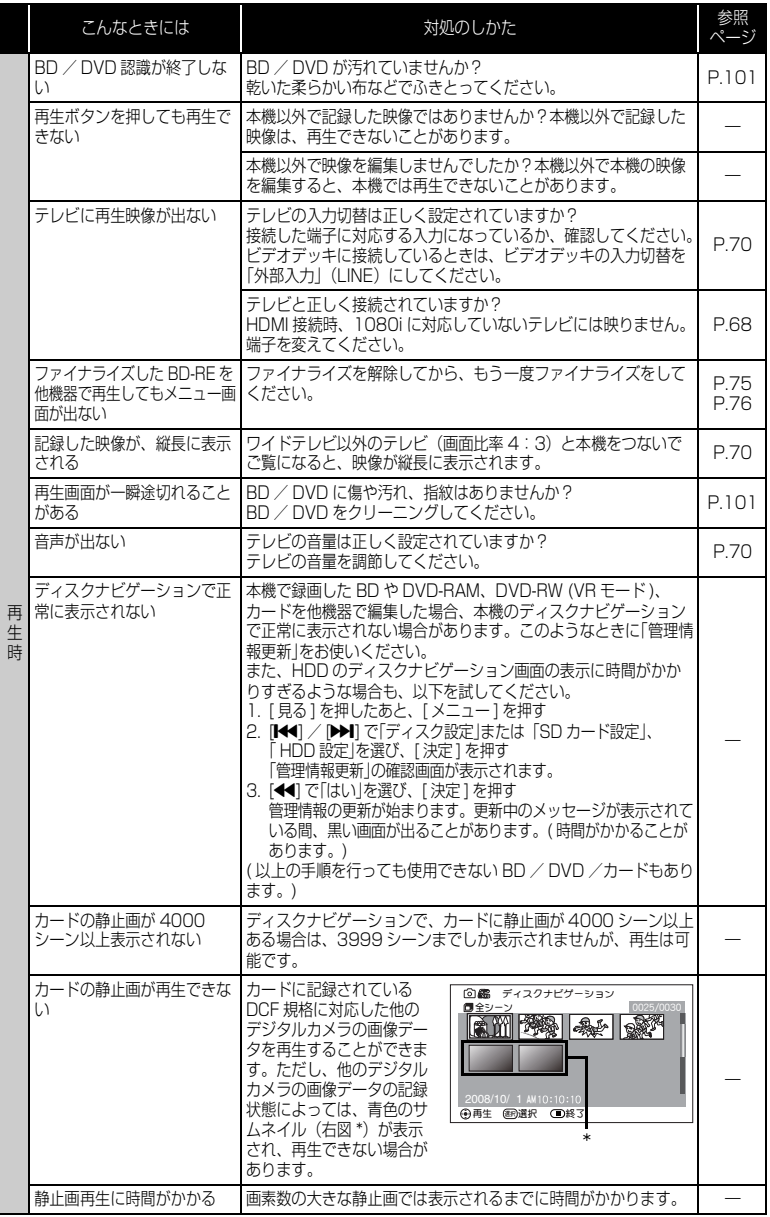

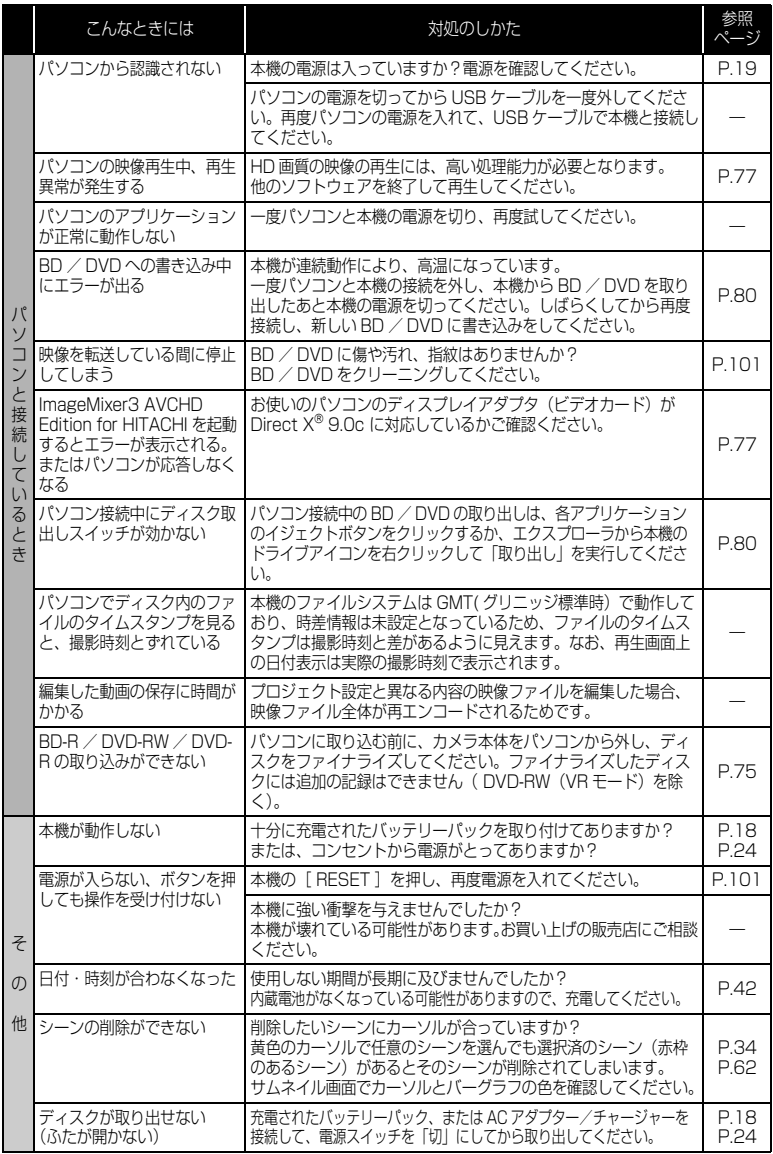

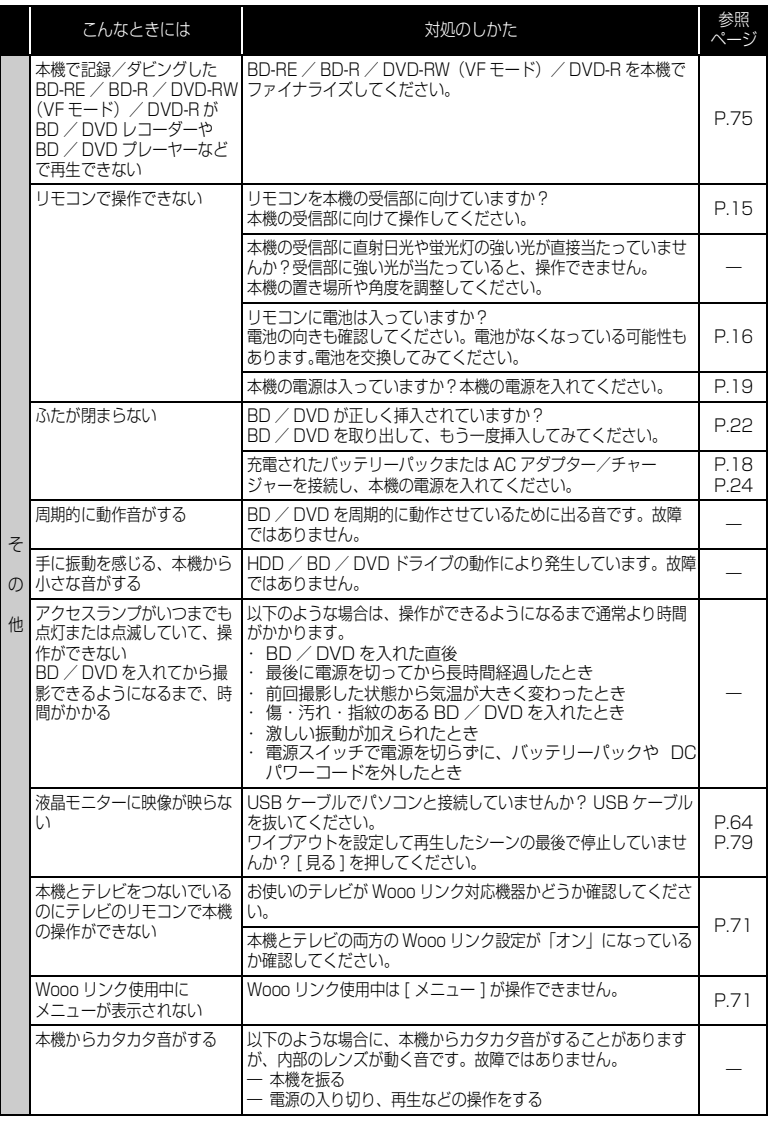

## ご使用上の注意

### ■ HDD についてのご注意

### HDD に録画したデータは保存してください

● HDDは一時的な記録場所です。本機やパソコンを使って映像をBD/DVDに ダビングしてください。

### 磁石や磁気の強いものを近づけないでください

● 記録、再生、ダビングができなくなる場合があります。

### 衝撃にご注意ください

● 本機は、スカイダイビング、ジェットコースター、バンジージャンプなど、 無重力になったり、衝撃の激しい状態ではお使いになることができません。

### ■ 取り扱い上のご注意

### ● 使用上のご注意

#### 本機の温度、環境の温度にご注意ください

- 本機の温度が高すぎたり、低すぎたりすると、正常に撮影/再生できないこ とがあります。
- 本機とパソコンをつなぐときは、室温で使用してください。気温の高いとこ ろで長時間使用すると、熱がこもり正常に動作しなくなることがあります。
- 高温の環境で複数枚の BD / DVD /カードに録画 / ダビングするときは、温 度が上がりすぎないように、間をあけてお使いください。

#### 本機は業務用ではありません

● 本機は一般のご家庭での撮影/再生を目的として作られています。業務用と して使わないでください。

#### 液晶モニターはとても繊細な表示装置です

- 液晶モニターをつかんで本機を持ち上げると、液晶モニターが外れて、本機 が落下することがあります。
- 特にモニター表面は壊れやすいので、強く押したり、叩いたり、先のとがっ たもので突いたりしないでください。
- 表面を押すと、表示ムラができることがあります。
- 液晶モニターを下側にして本機を置かないでください。
- 本機の液晶モニターは、使用しないときは閉じてください。

### 液晶モニターの画素欠けについて

● 液晶モニターは非常に精密度の高い技術で作られています。全表示画素(約 21 万画素)のうち 0.01%以下の画素欠け (黒い点)や常時点灯 (赤・青・ 緑)するものがあります。これは現在の技術の限界であり、不良ではなく、 録画には支障ありません。

### 衝撃を与えないよう、ご注意ください

● 本機は精密機械です。硬いものにぶつけたり、落としたり、極度に振動を与 えたりしないよう、十分注意して取り扱ってください。

#### 太陽に向けないでください

- レンズに直射日光が入ると、本機が故障したり火災が発生するおそれがあり ます。
- 液晶モニターを直射日光に当てたまま放置すると、故障の原因となります。

### 砂やほこりがかからないよう、ご注意ください

● 細かい砂やほこりが内部に入ると、故障の原因となります。

### 製品の熱について

- 使用直後のディスク装置は大変熱くなっていますので、金属部分には触れな いでください。
- 本機、AC アダプター/チャージャー、バッテリーパックは製品表面が熱く なりますが、故障ではありません。

### 露つきにご注意ください

● 冬にスキー場のゲレンデからロッジに入ったり、夏に冷房の効いた部屋や車 内から屋外に出たりしたときに、極端な温度差によりレンズや本機の内部に 結露(温かい水蒸気が急速に冷やされて水滴になること)することがありま す。できるだけ BD、DVD やカード挿入部のふたは開けないでください。レ ンズが結露した場合は、乾いたやわらかい布でふき取ってください。外部が 乾いても内部に結露が残っている場合があります。電源を切った状態でなる べく乾燥した場所に 1 ~ 2 時間以上置き、乾いてからお使いください。

### 強い雷波や磁気のあるところで使わないでください

● 電波塔の近くや他の電化製品のそばなど、強い電波や磁気のあるところで使 用すると、映像や音声が悪くなる場合があります。

### 殺虫剤などがかからないようにしてください

● 本機の内部に殺虫剤などが入ると、BD / DVD のピックアップが汚れ、本機 が正常に動作しなくなることがあります。

### 市販の 8cmCD レンズクリーナーを使用しないでください

- 一般的な使用では、BD / DVD のレンズクリーニングは不要です。
- 8cmCD レンズクリーナーを使用すると、本機が故障するおそれがあります。
- ご使用になる場合は、日立マクセル社の8cmDVD 専用品をお使いください。

### ● 保管上のご注意

### 非常に高温になるところに長時間放置しないでください

- 海岸の砂の上や閉め切った車内、トランク内、直射日光が当たるところ、熱 器具の近く、火のそばは、非常に高温になります。そのような場所に置いた ままにすると、本機が故障したり、本体が変形したりするおそれがあります。
- バッテリーパックは、本機から取り外して涼しいところで保管してください。 取り付けたままにしたり、高温のところで保管すると、バッテリーパックの 寿命を縮める原因となります。

### 湿気やほこりの多いところで保管しないでください

● 本機の内部にほこりが入ると、故障の原因となります。また、湿気が多いと、 レンズにカビが生えて使えなくなることがあります。押入れや戸棚に保管す るときは、乾燥剤(シリカゲル)と一緒に箱に入れることをおすすめします。

### 強力な磁気や激しい振動のあるところに置かないでください

● 故障の原因となります。

### ● お手入れのしかた

本機のお手入れをするときは、必ず電源を切ってください。

### 液晶モニターやカメラ部のレンズの汚れは

● 乾いたやわらかい布などでふき取ってください。液晶モニターをふくときに は、強く押したり、ひっかいたり、衝撃を与えないようご注意ください。

### 本体ケースのお手入れをするときは

● 本体ケースの汚れをふき取る場合は、やわらかい布などを使用し、やさしく ふき取るようにしてください。

### 本体ケースをベンジンやシンナーでふかない

● 本体ケースの塗装がはげたり、変色することがあります。本体ケースの汚れ は、やわらかい布などでふき取ってください。化学ぞうきんをご使用の際は その注意書きに従ってください。

## ● HDD / BD / DVD /カード の取り扱いについて

### HDD / BD / DVD の扱いかた

- アクセスランプが点灯/点滅している時は、以下のことをしないでください。 - 振動衝撃を加える、液晶モニターを開閉する
	- バッテリーパックや AC アダプター/チャージャーを外す
	- 記録メディアを取り出す 撮影終了後もしばらくアクセスランプが点灯/点滅していますので、ご 注意ください。 BD / DVD 使用時、アクセスランプが点灯/点滅しているときに、万一 電源を切ってしまった場合は、AC アダプター/チャージャーに接続して から、BD / DVD を入れたままで電源を入れ直してください。BD / DVD の修復をします。(P.87)
- 汚れ、傷、ソリの無いディスクをお使いください。(BD / DVD)
- 日立マクセル製のディスクをおすすめします。(BD / DVD)
- 極度な高低温、結露しやすい環境では使用しないでください。
- 輸送中大きな振動衝撃が加わるおそれがあるときは、BD/DVDを取り出し、 本機を柔らかいもので保護してください。
- BD / DVD を本機に入れている状態で衝撃が加わると、ディスクと光ピック アップのレンズの衝突防止機能によりディスク表面に跡が付くことがありま す。この跡は、乾いた柔らかい布などでふき取ることが可能です。
- BD/DVD 取り出し時、取り出し口の金属やBD/DVD が高温になっている 場合がありますので、ご注意ください。
- カードの取り扱いについては、P.21 をご覧ください。

### BD / DVD の保管のし かた

- 長期間使用しないときは、BD / DVD をカメラから取り出してください。
- 保管するときは、購入時のプラスチックケースに入れてください。
- 結露させないでください。
- 以下のような場所には置かないでください。
	- 直射日光が長時間当たるところ
	- 湿気、ほこりが多いところ、暖房器具などの熱が当たるところ

以上のような取扱いをしないとき、次の症状が発生する場合があります。

- 再生映像のブロックノイズ、一瞬停止
- 再生中の音の途切れ、異常音
- 青色のサムネイル表示(図 1\* 参照)
- BD / DVD を正しく認識しない
- 初期化ができない
- 正しく記録再生ができない

## BD / DVD のクリーニングについて

BD / DVD に付着した汚れは、乾いた柔らかい布などで軽くふき取ってくださ い。強くこすると、傷の原因になります。なお、溶剤類(シンナー、水、帯電防 止剤、洗剤など)は使用しないでください。

### 本機や BD、DVD、カードを譲渡/ 廃棄するときは

- 本機の機能の「初期化」では、ファイル管理情報が変更されるだけで、HDD 内のデータは完全には消去されません。そのため、廃棄/譲渡するときは、 以下の方法で HDD の完全消去を実行してください。
	- 1. [ 見る ] を押したあと、[ メニュー ] を押す
	- 2. [K<1] / [▶▶] を押して 「HDD 設定」を選び、[▶▶] を押す
	- 3. [K<] / [▶▶]を押して「完全消去」を選び、[決定] を押す
	- 4. [◆1] で「はい」を選び、「決定1を押して完全消去を開始する
- BD、DVD、カードについては、物理的に破壊するか、市販のデータ消去専 用ソフトなどを使ってディスクやカード内のデータを完全に消去することを おすすめします。記録したデータはお客様の責任において管理してください。
- 万一、個人データが漏えいした場合、当社は一切の責任を負いません。

## システムリセット

本機が正常に動作しないときは、システムリセットをすると、回復することがあ ります。システムリセットをすると、すべての設定値が工場出荷時の状態に戻 り、日付もリセットされます。使用開始前に日付を設定しなおしてください。

1 電源を切る

電源スイッチを「切」に合わせてください。 バッテリーパック、ACアダプター/チャージャーも外します。

- 2 先の細いペンなどで[ RESET ]を数秒間押す システムがリセットされます。
	- [ RESET ]は強く押さないでください。

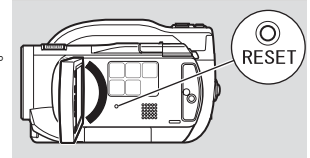

## 安全にお使いいただくために → 2 ページもあわせてお読みください。

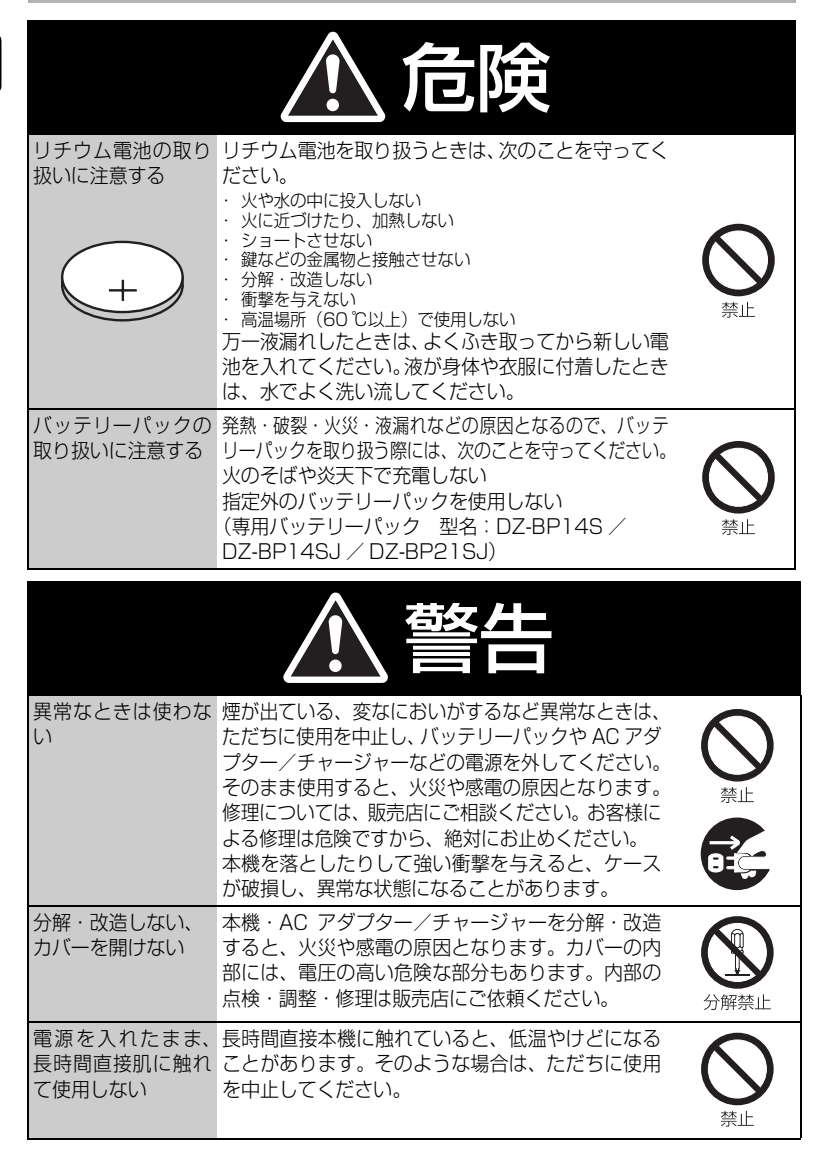

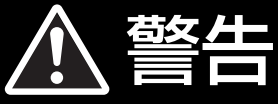

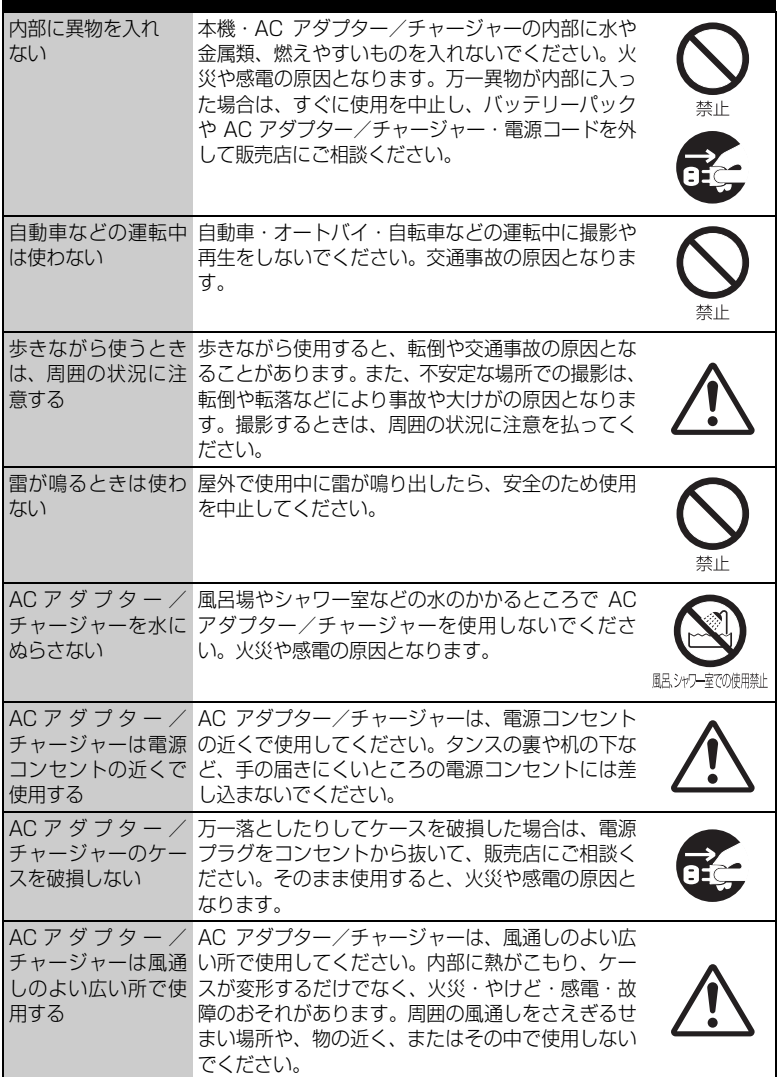

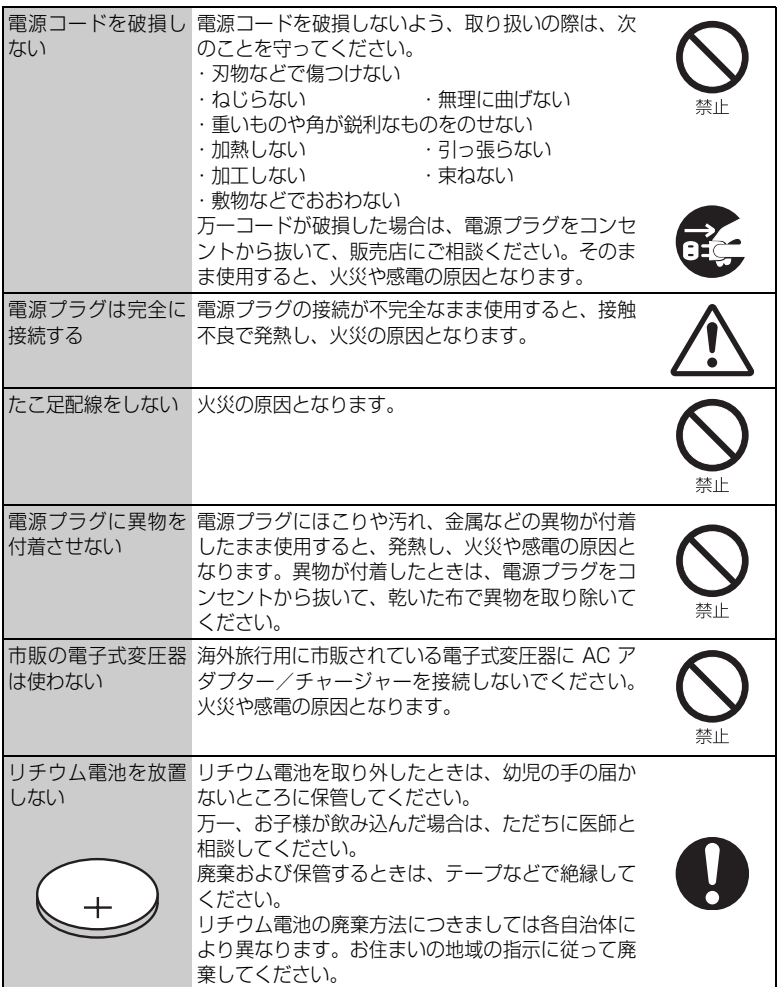

全 に お 使 い い た だ く た め に

安

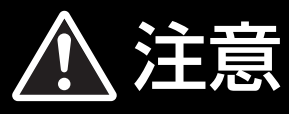

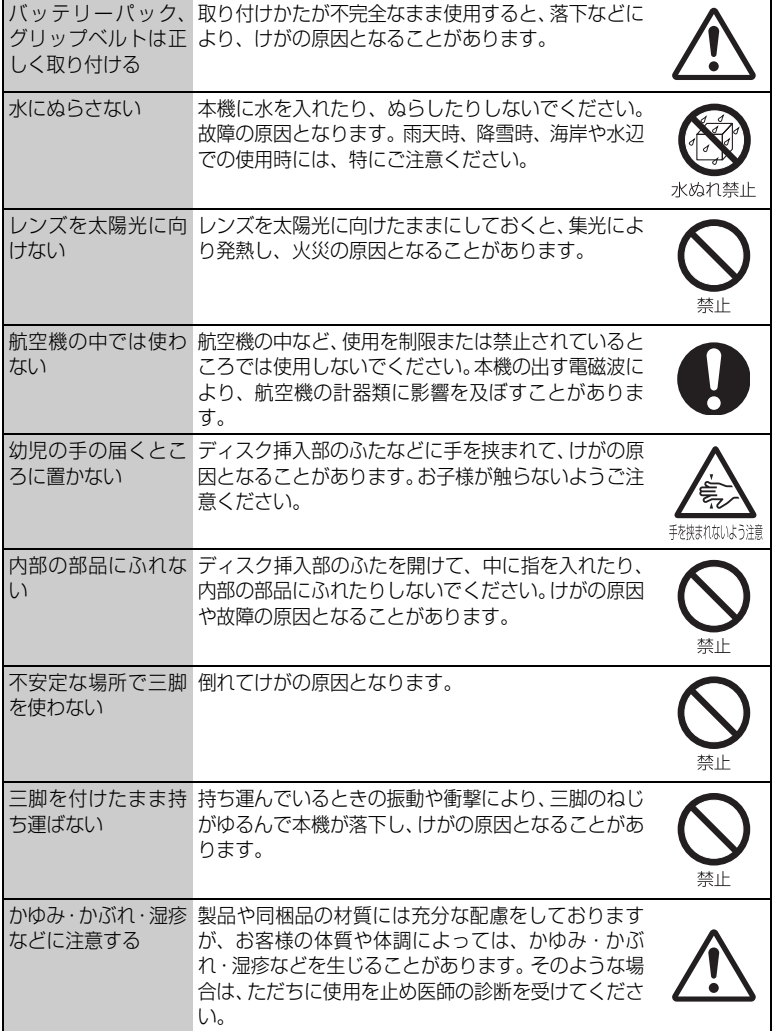

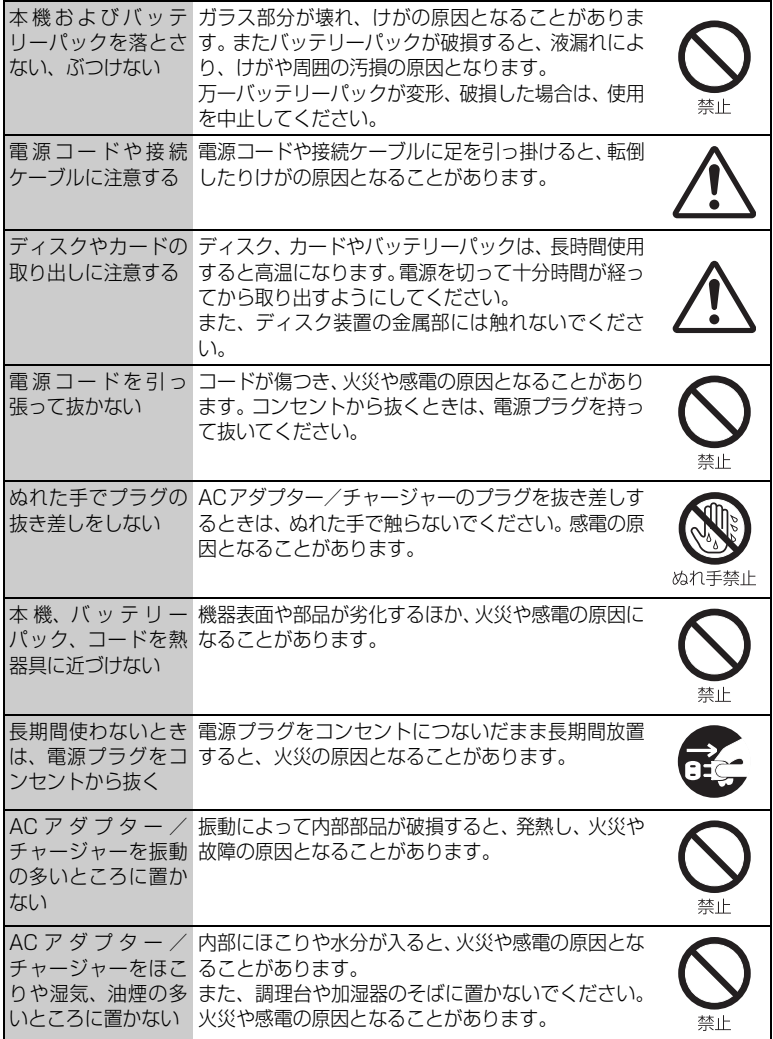

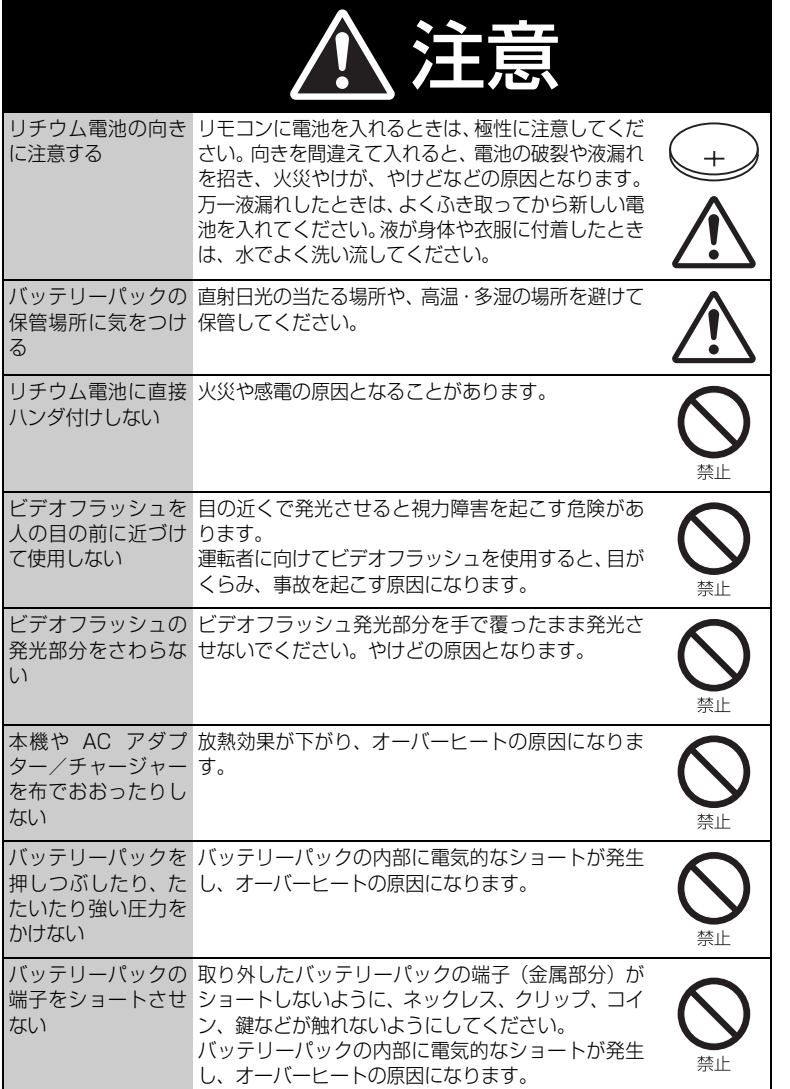

## ソフトウェアのライセンス情報

#### 日立ビデオカメラで使われる ソフトウェアのライセンス情報

 日立ビデオカメラに組み込まれたソフトウェアは、複数の独立したソフトウェアモジュー ルで構成され、個々のソフトウェアモジュールは、それぞれに日立または第三者の著作権が 存在します。

 日立ビデオカメラには、日立自身が開発または作成したソフトウェアモジュールも含んで いますが、これらのソフトウェア及びそれに付帯したドキュメント等には、日立の所有権お よび知的財産権が存在します。これらについては、著作権法その他の法律により保護されて います。

 また、日立ビデオカメラは、米国 Free Software Foundation, Inc. が定めた GNU GENERAL PUBLIC LICENSE Version 2 及び GNU LESSER GENERAL PUBLIC LICENSE Version 2.1 (以下「ソフトウェア使用許諾契約書」といいます)に基づきフリー ソフトウェアとして使用許諾されるソフトウェアモジュールを使用しています。

 対象となるソフトウェアモジュールに関しては、下記表を参照して下さい。また、対象と なるソフトウェアモジュールに関するお問い合わせについては、以下のホームページをご覧 ください。

#### ホームページアドレス http://av.hitachi.co.jp/cam/linux/index.html

 当該ソフトウェアモジュールの使用条件等の詳細につきましては、付属の CD-ROM に入っ ている各ソフトウェア使用許諾契約書をお読みください(日立以外の第三者による規定であ るため、原文(英文)を掲載いたします。)。

 当該ソフトウェアモジュールについては、日立以外に、別途著作権者その他の権利を有す る者がおり、かつ、無償での使用許諾ですので、現状のままでの提供であり、また、適用法 令の範囲内で一切保証(明示するもの、しないものを問いません。)をしないものとします。 また、当社は、当該ソフトウェアモジュール及びその使用に関して生じたいかなる損害(デー タの消失、正確さの喪失、他のプログラムとのインタフェースの不適合化等も含まれます。) についても、適用法令の範囲内で一切責任を負わず、費用負担をいたしません。

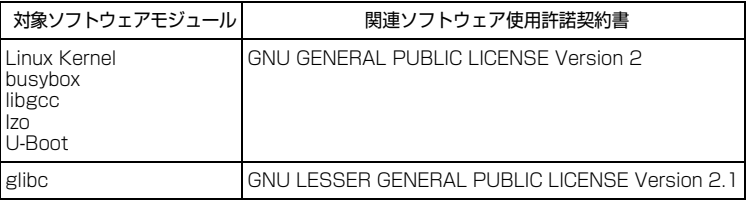

ライセンス内容に関しては、同梱 CD-ROM に記載されています。以下に示す方法に従って、内 容をご一読ください。

CD-ROM の「License」フォルダにある「license.pdf」をご覧ください。「GPL」、「LGPL」 の記載(英文)が収録されています。

PDF をご覧になるには Adobe Reader が必要です。パソコンにインストールされていない場 合には下記のホームページからダウンロードすることができます。 http://www.adobe.com/jp/

## 108

# $\blacksquare$  Setting up the battery pack

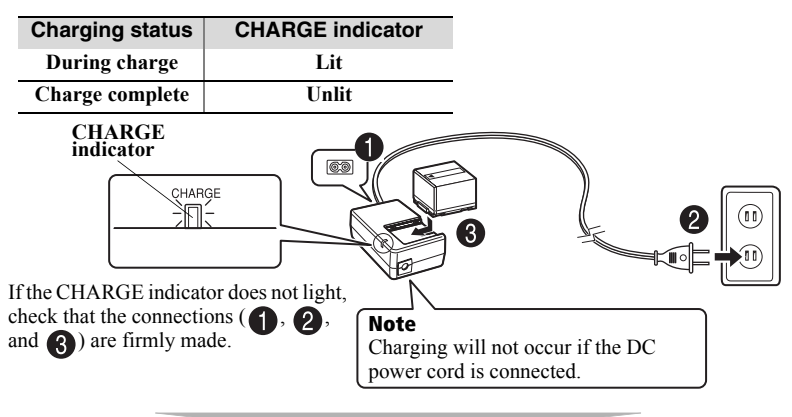

**After charging is complete, attach the battery pack to the camcorder.**

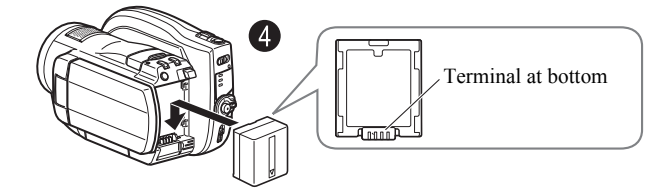

## **Removing the battery pack**

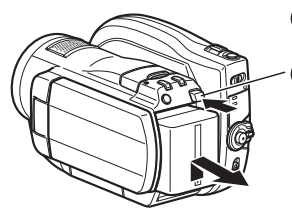

- **Always turn the power off before disconnecting the power supply.**
- **While pressing and holding the BATT switch, slide the battery pack upward, then remove it.**
	- Be careful not to drop the battery pack while detaching it.

# Changing the display language (LANGUAGE)

You can change the language used on screens and menus. The following shows how to change from Japanese to English.

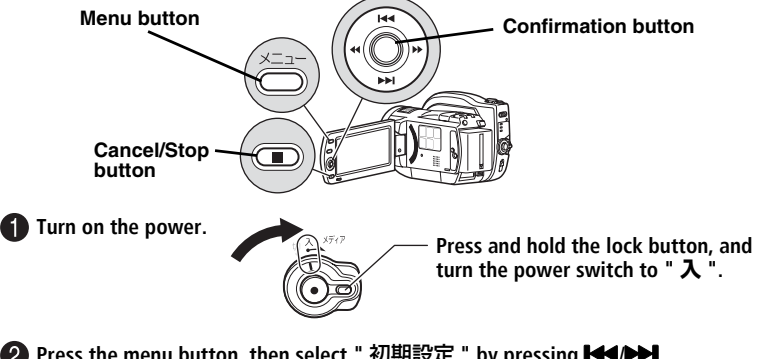

- **Press the menu button, then select "** 初期設定 **" by pressing** f**/**e**.** Then, press  $\blacktriangleright$  (or the confirmation button).
- **Select "** 言語切替 **" by pressing** f**/ EXPLEM**, then press **DE** (or the **confirmation button).**
	- **89. 初期股定**  $\Box$ 操作音 オン パワーセーブ オフ ō 録画ランブ ŏ **言語切然** 日本語 デモモード 設定リセット ◎決定 ◎戻る

**A** Select "English" by pressing **PPI**, **then press the confirmation button.**

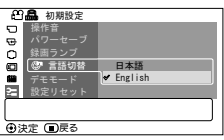

# Setting the Date and Time

**Press the menu button, then select "Date Setup" by pressing <b>F44/PPI**. Then, press  $\blacktriangleright$  to select "Date Set" and press the confirmation button.

**2** Select each item by pressing  $\blacktriangleleft$  **A** and set the correct value by pressing  $\blacktriangleleft$ .

• Repeat this step until year, month, date, hour, minute, and AM/PM are correctly set.

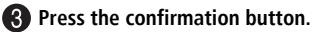

The confirmation screen appears.

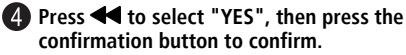

• If you select "No" and press the confirmation button, the screen returns to step  $\mathbf{Q}$ .

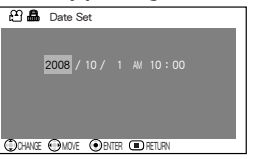

# Inserting a BD or DVD

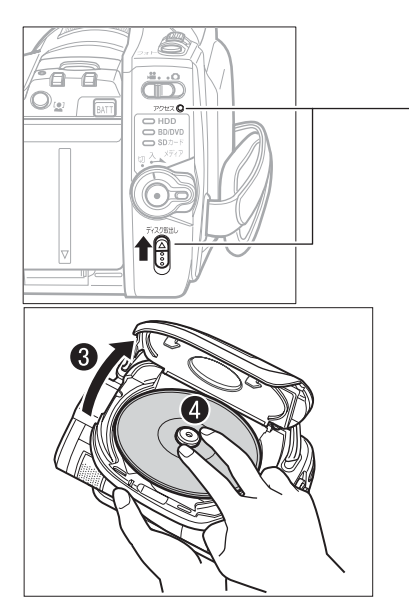

**Attach the charged battery pack to the camcorder, or connect the camcorder to a power outlet.**

**Turn the power switch to " 切 " (Off), then press up the disc eject switch until the access indicator lights, then release.**

**After several seconds, the lid pops open. Open it fully with your hand.**

- **Place the recording surface of the BD/ DVD face down, then push down on the center of the BD/DVD until it clicks into place.**
	- For single-sided discs, the side opposite the label is the recording surface.
	- To record on the other side for double-sided discs, remove the disc (p.112), flip it over, and then reload it.

### **Close the lid.**

After the lid is closed all the way, the camcorder will attempt to recognize the BD/DVD. During this recognition process, the access indicator flashes. While this is happening, do not remove the power source, shake the camcorder, or subject it to impact.

**When a new BD-RE/BD-R/DVD-RW is loaded, the format confirmation screen will appear. See p.112.**

#### **Notes**

- The disc mechanism may be quite hot immediately after use. Do not touch the metallic areas.
- Do not peer into the pickup. Doing so may cause damage to your eyesight.
- To prevent malfunction, never do any of the following:
	- touch the laser pickup
	- insert a disc that is not compatible with the camcorder
	- close the lid before setting the disc securely into place
- The power automatically turns off if the lid is left open for approx. three minutes while the power switch is set to " **切** " (Off).
- The lid will not open if the camcorder is not connected to a power source.

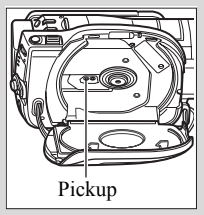

## Removing the BD/DVD

Pressing slightly on the center hub with a finger, grip the edge of the disc with your thumb and lift the disc out as shown.

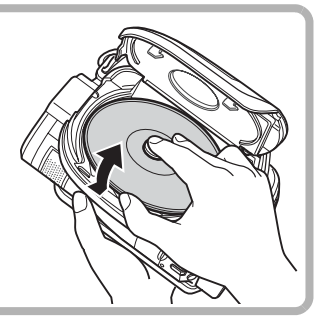

## When loading a new BD-RE/BD-R/DVD-RW

The disc must be formatted before it can be used for recording. When the disc is loaded, the format confirmation screen will appear in the LCD monitor.

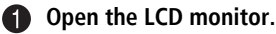

### **Confirmation button**

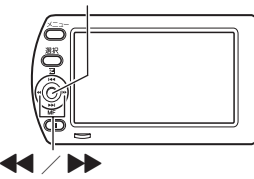

#### Note

Be careful that the power is not accidentally cut off while formatting, otherwise, the disc will become unusable.

- **2** Select "YES" by pressing  $\blacktriangleleft$ , then press the confirmation button.
	- When using a BD-RE/BD-R, formatting will start. Skip step  $\bigcirc$ .
	- When using a DVD-RW, proceed to step  $\bigotimes$ .

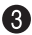

### **(When using a DVD-RW)**

The recording format selection screen appears.

Select "VR Mode" or "VF Mode" by pressing  $\blacktriangleleft \blacktriangleright$ , then press the confirmation button.

### **VR Mode**

### **VF (Video) Mode**

After recording, you can perform various editing functions, such as choosing or deleting scenes. You can play back the disc in a device that supports an 8cm DVD-RW (VR Mode) after finalizing the disc. Although editing cannot be done on the camcorder, you can play back the disc on other DVD devices after finalizing the disc.

# Inserting and Removing Card

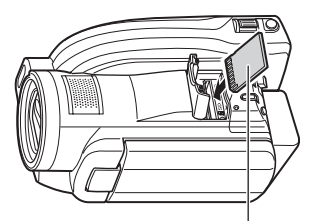

Pay attention to the orientation of the **Always close the cover. card. The terminals should face the cover.**

**Always turn off the power before inserting a card.**

**<sup>2</sup>** Open the cover.

**Push the card in until it clicks into place.**

**(To remove the card, push it in slightly and release. The card will pop up, and you can remove it.)**

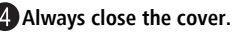

## Recording Movies/Still Pictures **HDD BD-RE BD-R RAM -RW (VR) -RW (VF) R CARD**

You can record movies to HDD/BD/DVD/SD card and still pictures to SD card.

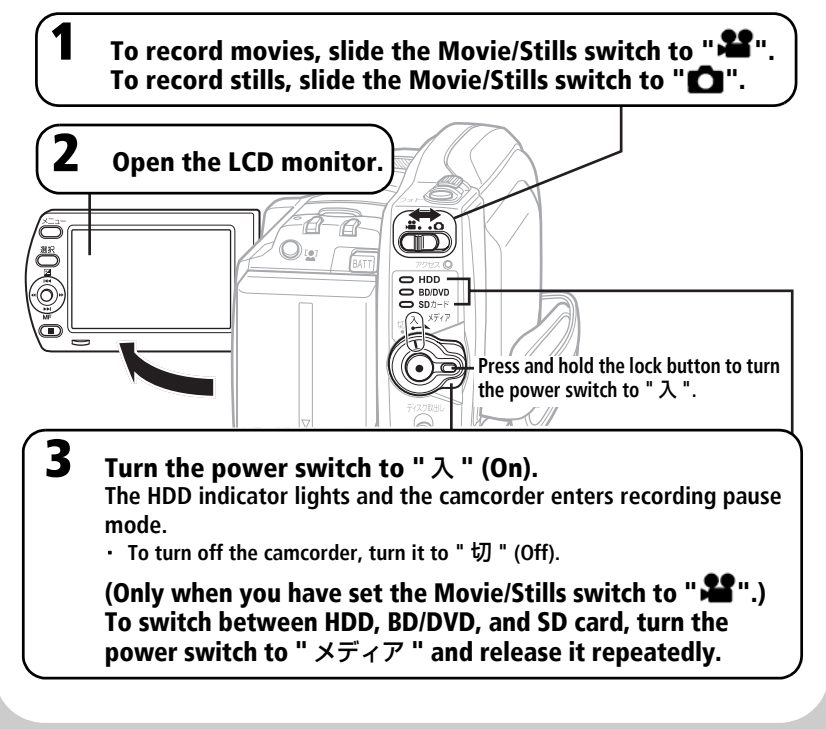

## **When you have set the Movie/Stills switch to "**  $\bullet$ " (stills)...

4 **Press the** "フォト " **(photo) button halfway down.** A subject will be focused. When focus is locked, the green "●II"in the LCD monitor will turn purple.

### **the LCD monitor will turn purple.** 5 **Fully press the** "フォト " **(photo) button. The image will be recorded. After a few seconds, the image shot will be displayed for about three seconds. You can shoot the next photo**  when " $\bullet$ II" changes back to green.

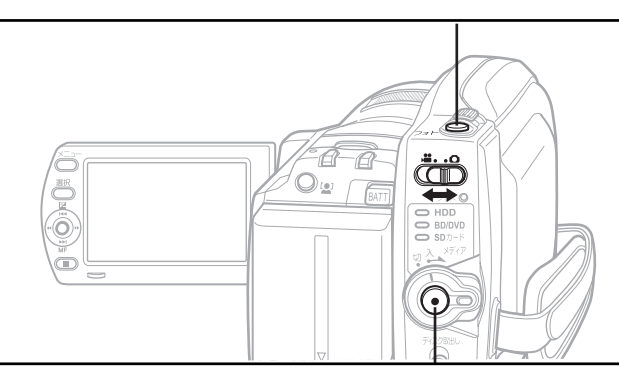

## **When you have set the Movie/Stills switch to " If** " (movie)...

# 4 **Press the record button.**

・ **"**m**" (recording pause) in the LCD monitor**  will change to "**OREC**" and recording will **begin.**

**The recording indicator beneath the lens will also light up red.** 

- ・ **To pause recording, press the record button again. The elapsed recording time will reset to "0:00:00".**
- ・ **To resume recording, press the record button again.**

**Elapsed recording time (hrs : mins : secs) Remaining space on HDD/BD/DVD/Card**

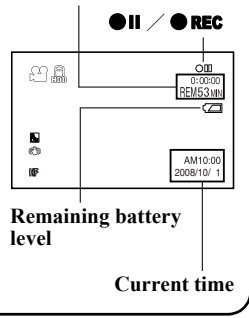

## Playback ■ Choosing and playing back a scene **Press the Disc Navigation button while the media you want to play back is in recording pause mode.** The scenes thumbnails appear on the disc navigation screen. **Choose a scene by pressing**  $\blacktriangleright\blacktriangleleft$  **(up/down, previous page/following page) and** d**/**c **(left/right). Press the confirmation button.** The chosen scene is played back. • To promptly return to the disc navigation screen, press  $\blacksquare$  or the Disc Navigation button. To return to recording pause mode, press  $\blacksquare$  or the Disc Navigation button again. ■ Adjusting speaker volume during movie playback **Confirmation/Play/Pause button //<del>//</del>**////////// **Menu button** Г **(Stop/Cancel) button Movie/Picture (also referred as scene) selection button "**見る**" (Disc Navigation) button HDD BD-RE BD-R RAM -RW (VR) -RW (VF) R CARD HDD BD-RE BD-R RAM -RW (VR) -RW (VF) R CARD** Decrease the volume  $\overbrace{\phantom{1}}^{\phantom{1}}$   $\overbrace{\phantom{1}}^{\phantom{1}}$  Increase the volume

# 快速操作指南 (中文)

## ■安装电池组

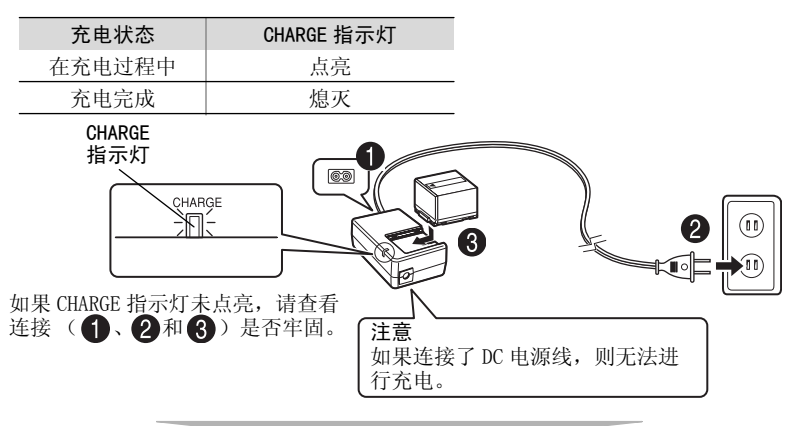

4 充电完成后,请将电池组安装到摄像机上。

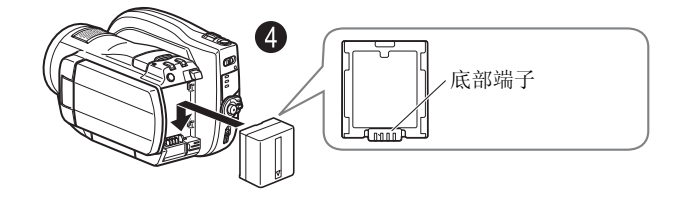

■取出电池组

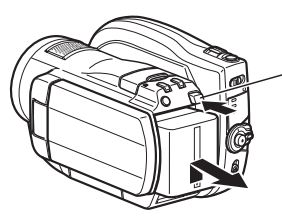

● 请务必先关闭电源, 然后再断开电源连接。 在按住 **BATT** 开关的同时,将电池组向上滑 动,然后将其取出。

• 在取出电池组时,请勿使其跌落。

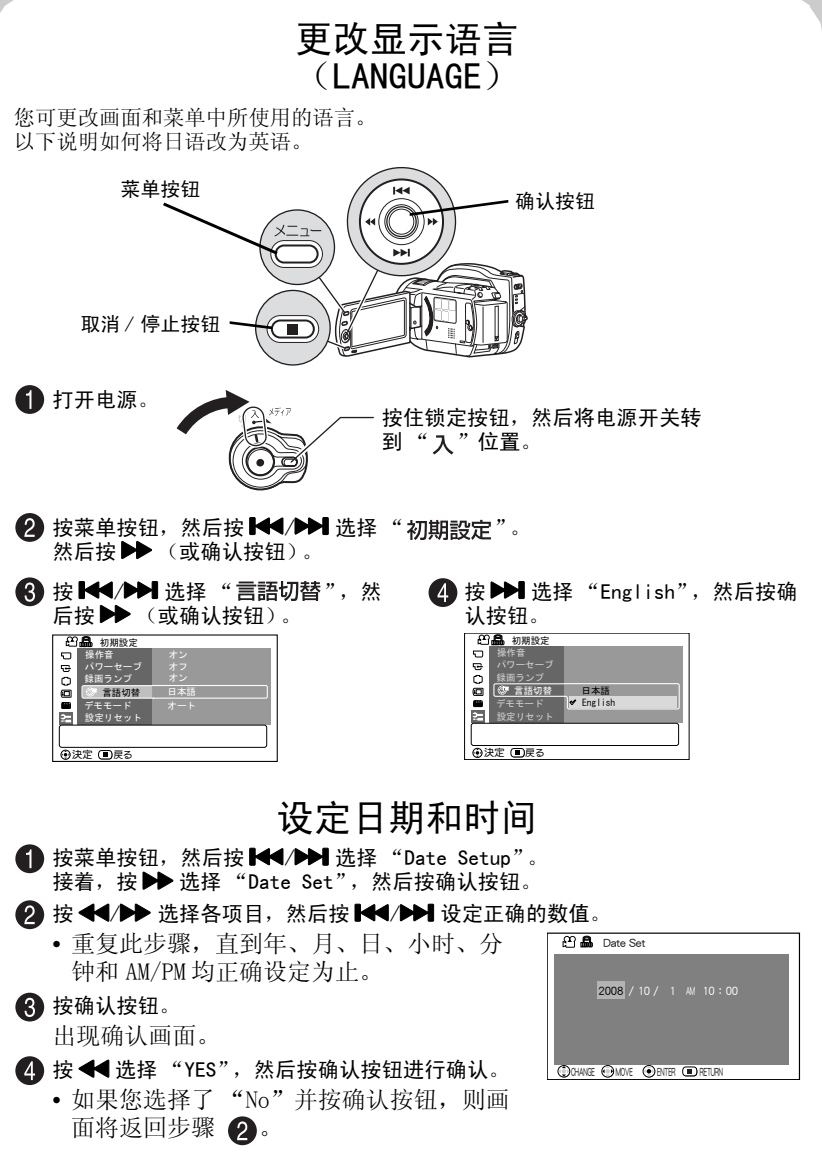

快速操作指南

快速操作指南

(中文)

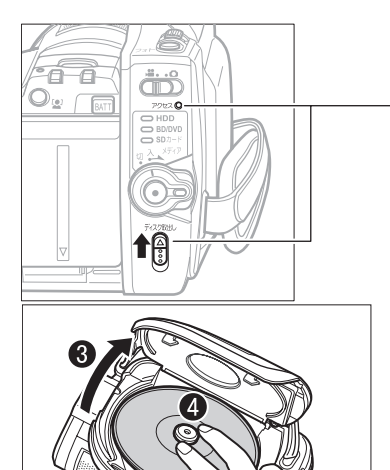

插入 BD 或 DVD

■ 将充完电的电池组装入摄像机, 或将 摄像机连接到电源插座。

2 将电源开关转到"切"位置,然后 向上按光盘退出开关,直到存取指示 灯点亮,然后松开。

几秒后,盖子将弹开。用手将盖子完 全打开。

 $\bigodot$  将 BD/DVD 的录制面朝下, 然后将 BD/ DVD 的中心向下按,直到其锁定到 位。

- 对于单面光盘,标签的反面是 录制面。
- 若要录制双面光盘的另一面, 请取出光盘 (第119页), 然 后将其翻面后再装入。

6 关上盖子。

盖子完全关上后,摄像机将尝试识别 BD/DVD。在识别过程中,存取指 示灯将闪烁。

若指示灯闪烁,请勿拔下电源、摇晃摄像机或使其受到撞击。

**6** 装入新的 BD-RE/BD-R/DVD-RW 时, 将出现格式确认画面。请参见第 119 页。

#### 注意 • 刚用完摄像机时,读盘机构可能会较热。请勿碰触金属区域。 • 请勿对着激光头看。否则可能会损伤视力。 • 为了防止故障,切勿执行下列操作: – 碰触激光头 – 装入不兼容摄像机的光盘 – 关上盖子后,再将光盘牢固装入到位 当电源开关设置在"切"位置时,如果盖子保持打开状态约 3 分钟, 电源将自动关闭。 • 如果摄像机未连接电源,盖子将无法打开。

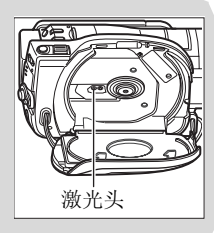

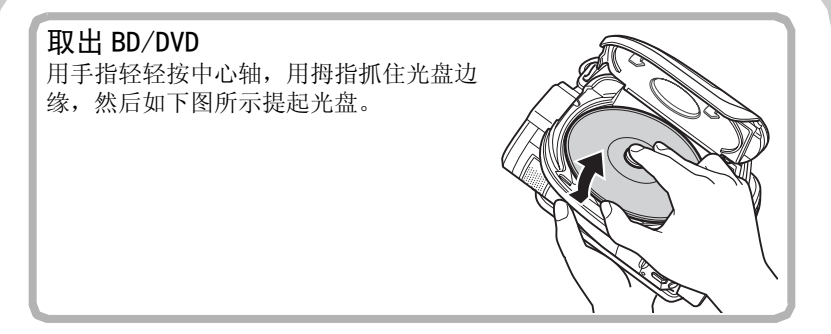

## ■装入新的 BD-RE/BD-R/DVD-RW

必须先对光盘进行格式化再将其用于录制。装入光盘时,液晶显示屏上将出现格式 化确认画面。

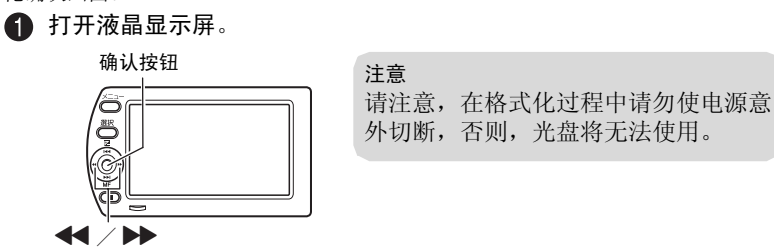

### 按 d 选择 "YES",然后按确认按钮。

- 使用 BD-RE/BD-R 时, 将开始格式化。跳过步骤 ?.
- 使用 DVD-RW 时, 请进到步骤 8.

### (使用 DVD-RW 时)

出现录制格式选择画面。

按< < → 选择 "VR Mode"或 "VF Mode", 然后按确认按钮。

### VR 模式

录制完成后,您可执行选择或删 除场景等各种编辑功能。对光盘 进行结束处理后,您可在支持 8cm DVD-RW (VR 模式) 的设备 中播放光盘。

### VF (视频)模式

虽然在摄像机上无法进行编辑, 但是您可在对光盘进行结束处理 后在其它 DVD 设备上播放光盘。

# 插入和取出存储卡

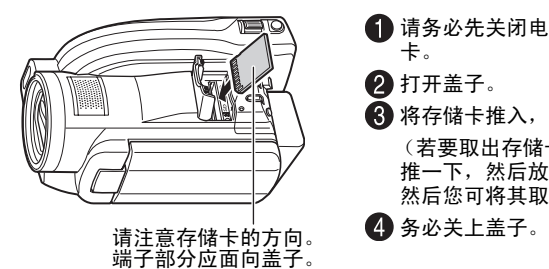

- 请务必先关闭电源,然后再插入存储 卡。
- 2 打开盖子。
- 将存储卡推入,直到其卡入到位。 (若要取出存储卡,请将其轻轻向内 推一下,然后放开。存储卡将弹出, 然后您可将其取出。)
- 

# 录制动画 / 静像 **HDD BD-RE BD-R RAM -RW (VR) -RW (VF) R CARD**

您可将动画录制到 HDD/BD/DVD/SD 卡,将静像录制到 SD 卡上。

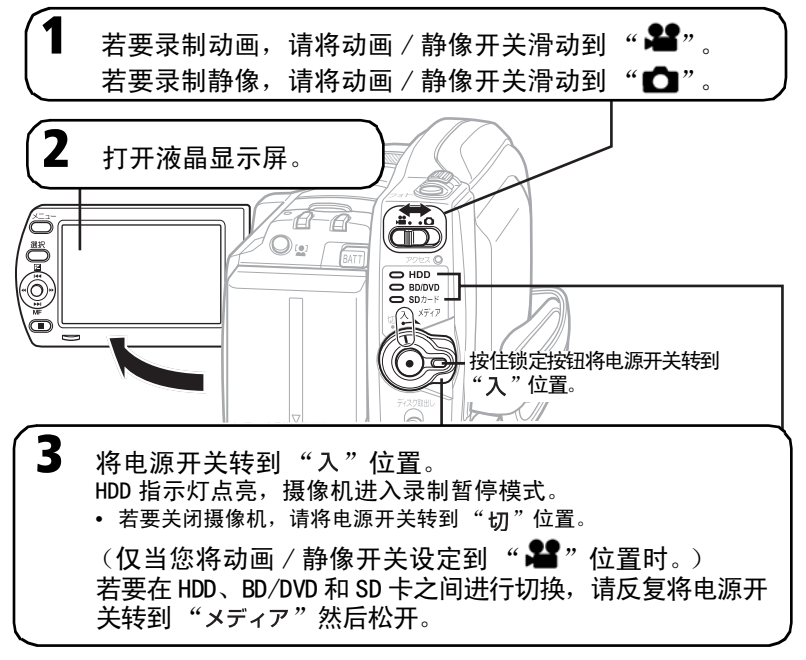

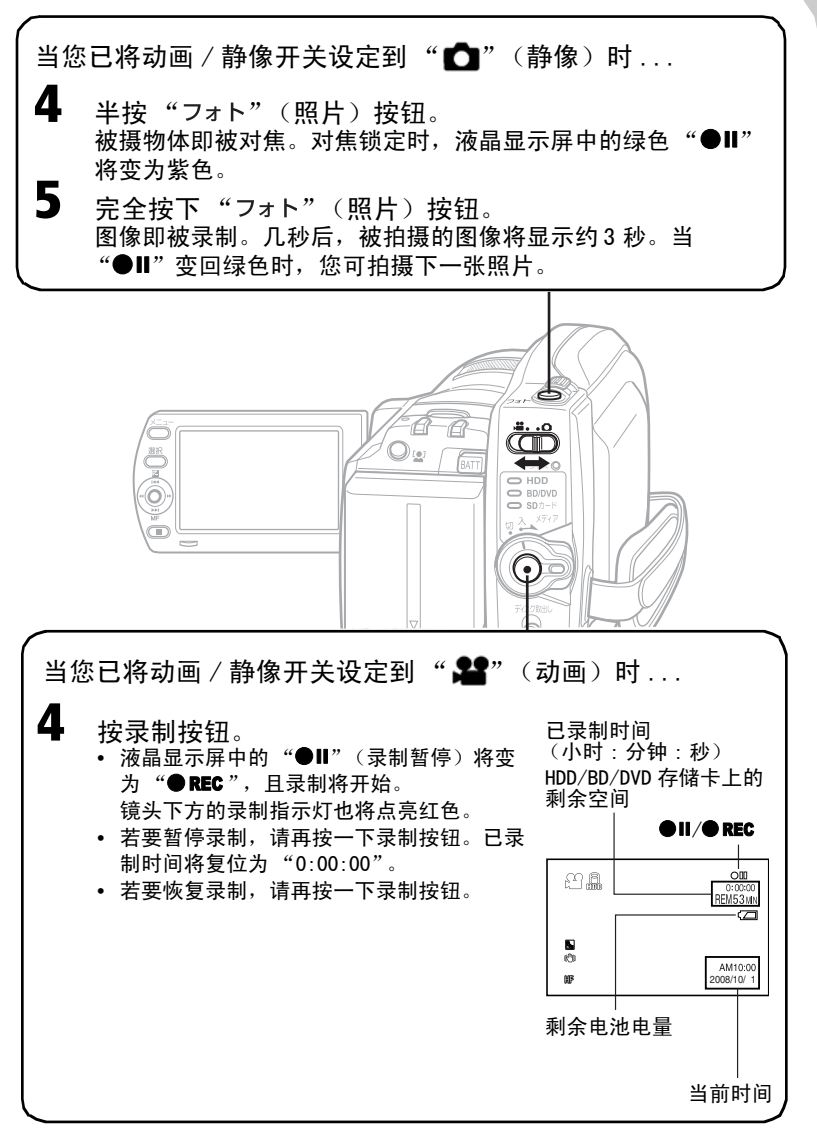

快速操作指南 快速操作指南(中文)

## 播放

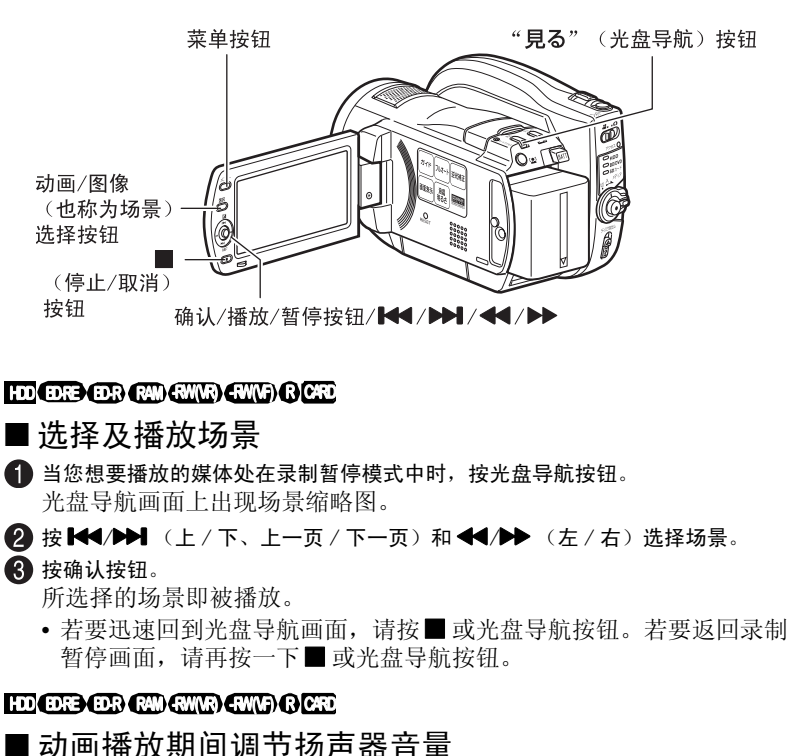

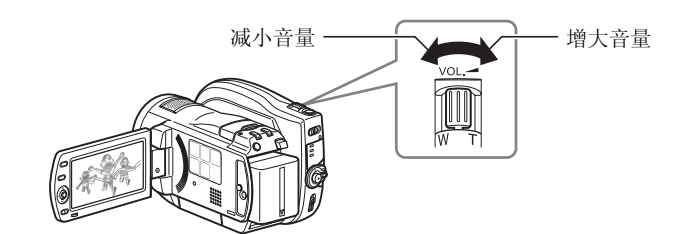

快速操作指南 快速操作指南(中文)

**122**

## 主な仕様

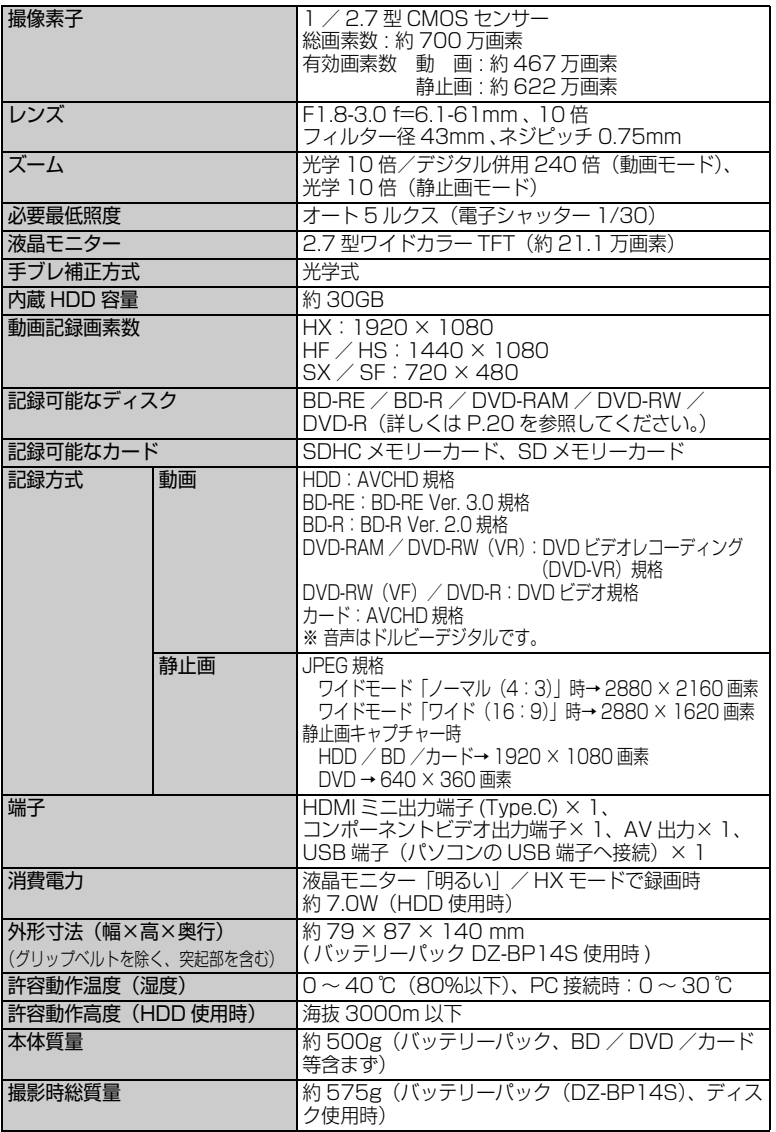

そ の 他

\* 本機の仕様は、性能向上のために予告なく変更することがあります。
## ● HDD / BD / DVD /カードの記録容量

## HDD / BD /カード (8GB) の記録時間

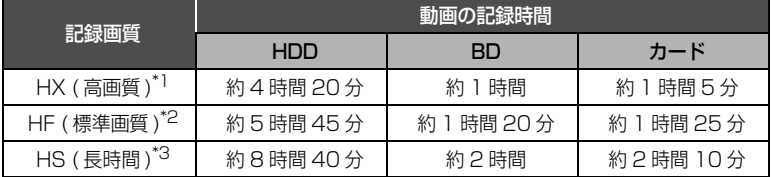

## ご注意

高温の環境で HX モードを使用し記録した場合、HF 相当の画質になることがあ ります。

#### DVD の記録時間

ディスク 1枚 (片面)の動画の記録時間

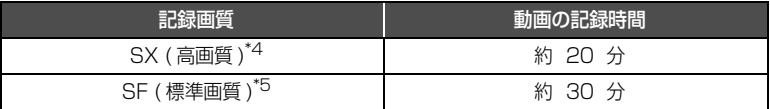

## [ご注意]

高温の環境で SX モードを使用し記録した場合、SF 相当の画質となることがあ ります。

\*1 可変ビットレート約 15Mbps(うち、音声 256kbps)

- \*2 可変ビットレート約 11Mbps(うち、音声 256kbps)
- \*3 可変ビットレート約 7.5Mbps(うち、音声 256kbps)
- \*4 可変ビットレート約 9Mbps(うち、音声 256kbps)
- \*5 可変ビットレート約 6Mbps(うち、音声 256kbps)

そ の 他

HDD / BD / DVD /カードに記録・ダビングできる最大シーン数

| メディア                                          | 最大シーン数 |
|-----------------------------------------------|--------|
| $H*1$                                         | 3999*3 |
| $BD-RE^*2 \angle DVD-RAM^*2 \angle DVD-RW^*2$ | 999*3  |
| $BD-R^*2$                                     | 750    |
| $DVD-R^{\ast 2}$                              | 930    |
| カード                                           | 3999   |

\*1 記録のみ

\*2 一枚(片面)につき

\*3 シーンを結合しても、記録可能なシーン数は増えません。結合したシーンがあると、 記録・ダビングできる最大シーン数と一致しないことがあります。

## HDD / BD / DVD /カードに記録・ダビングできる最大日付数

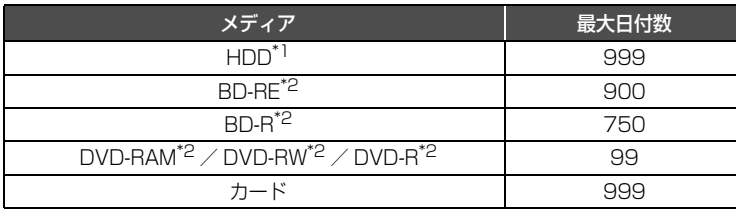

\*1 記録のみ

\*2 一枚(片面)につき

## ■ 静止画

## 記録枚数 (カード)

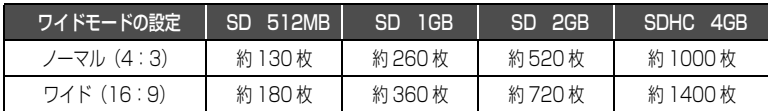

## ファイルサイズについて

カードをお使いのときの静止画(JPEG)1 枚のファイルサイズは以下の通りです。

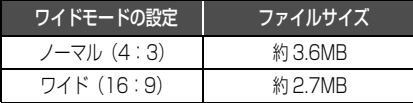

「ご注意」

HDD / BD / DVD には、静止画は記録できません。

## 用語集

## $\bullet$  1080i (1125i) / 480i (525i)

映像信号の種類です。1080i はハイビジョン 画質の信号、480i は従来のハイビジョンで はない画質の信号のことです。機器によって は 1080i を 1125i、480i を 525i と表記 する場合があります。

## • AVCHD

ハイビジョン動画記録フォーマット(H.264/ MPEG-4 AVC 方式 ) の1つです。

## ● HDMI 出力端子

テレビとカメラをつなぐ端子で、コンポーネ ントビデオ出力端子よりも美しい映像をテレ ビでみることができます。

## • DCF (Design rule for Camera File system)

デジタルカメラの統一画像ファイルフォー マットです。DCF 対応のデジタル機器では、 相互に画像ファイルを利用することができま す。

## ● D映像端子

本機のコンポーネントビデオ出力端子とつな ぐテレビの端子です。 付属の D 端子ケーブルで接続した場合、S 映 像端子/映像端子よりもさらに美しい映像を テレビでみることができます。 D 端子には D5 ~ D1 の5種類あり、下記の 信号に対応しています。 D5 端子:1080p, 720p, 1080i, 480p, 480i に対応 D4端子:720p, 1080i, 480p, 480iに対応 D3 端子:1080i, 480p, 480i に対応 D2 端子:480p, 480i に対応 D1 端子:480i に対応 本機は D3(1080i) と D1(480i) の出力に対 応しており、D5 ~ D3 対応のテレビでは 1080iで、D2~D1対応のテレビでは480i で表示することができます。 ● HD 動画画質・HD 画質

ハイビジョン画質のことです。HD とは High Definition の略です。

## $\bullet$  NTSC

アメリカ、日本や台湾、韓国、フィリピン、中 南米などで使われているテレビ方式の規格で す。

#### $\bullet$  PAL

カラーテレビ方式の規格。 ヨーロッパや中国などで使われています。

#### ● SD 動画画質・SD 画質

ハイビジョンではない標準画質のことです。 SD とは Standard Definition の略です。

#### ● SD メモリーカード

映像を記録できるメモリーカードの規格のひ とつ。

#### $\bullet$  SDHC  $\times$ FU $-$ カード

SD メモリーカードの上位規格 ( 記録容量は 4GB 以上、転送速度も向上 )。

## ● VF(ビデオ)モード

DVD-RW 使用時に選ぶモードのひとつ。 他の機器で再生するにはファイナライズとい う作業が必要となり、 一度ファイナライズをすると空き容量があっ ても書き込みはできません。

## $\bullet$  VR モード

DVD-RW 使用時に選ぶモードのひとつ。 一般的な DVD レコーダーなどで使われてい る記録方式であり、追記や削除が簡単です。

## ● コンポーネントビデオ出力端子

テレビとカメラをつなぐ端子です。 コンポーネント映像信号を付属の D 端子ケー ブルで簡単に接続でき、走査線数、アスペク ト比の制御信号も伝送することができます。

## ● ファイナライズ

本機で記録した BD / DVD を他の機器で再 生できるようにする処理のことです。

#### ● フォーマット

記録する機器、ディスクを初期化すること。ま た、その初期化された形式のことです。

そ の 他

# 索引

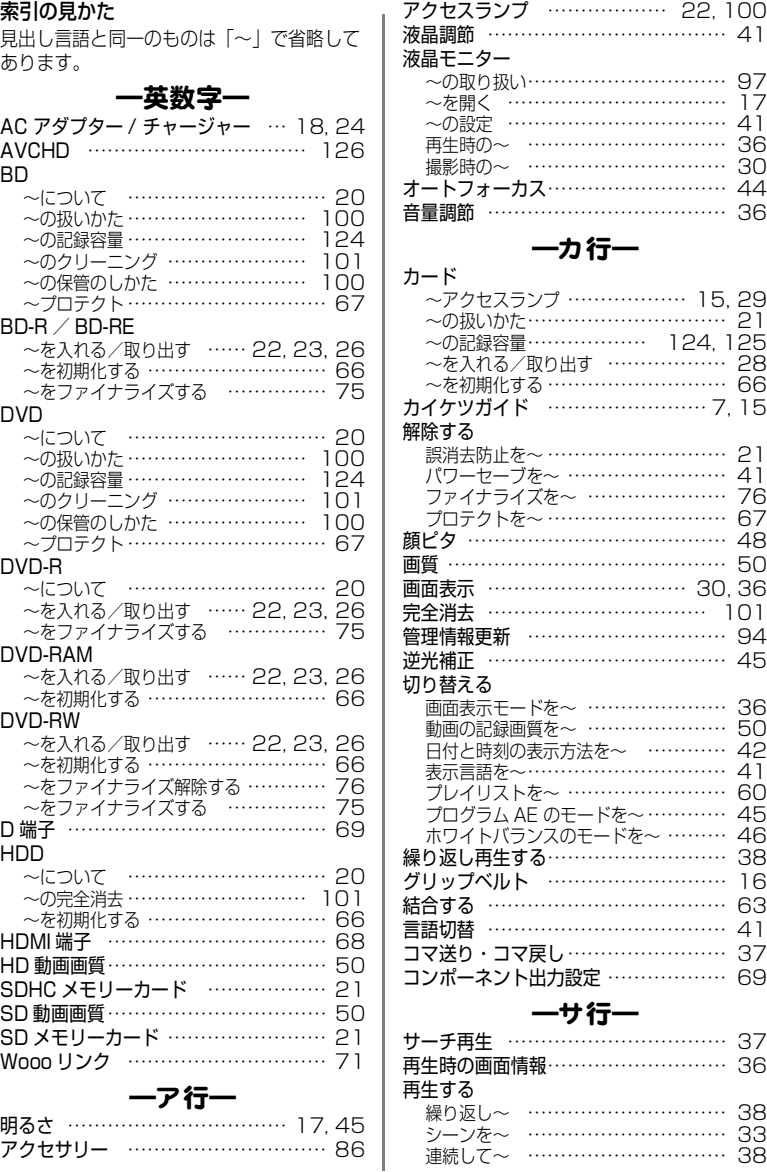

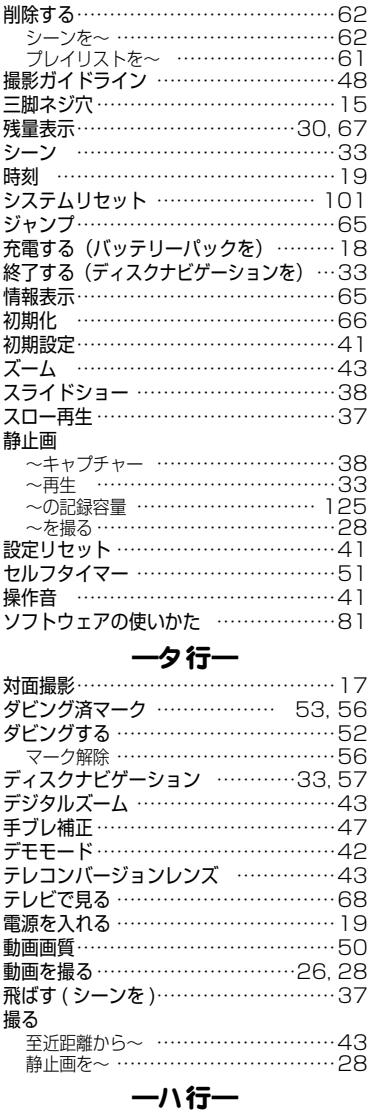

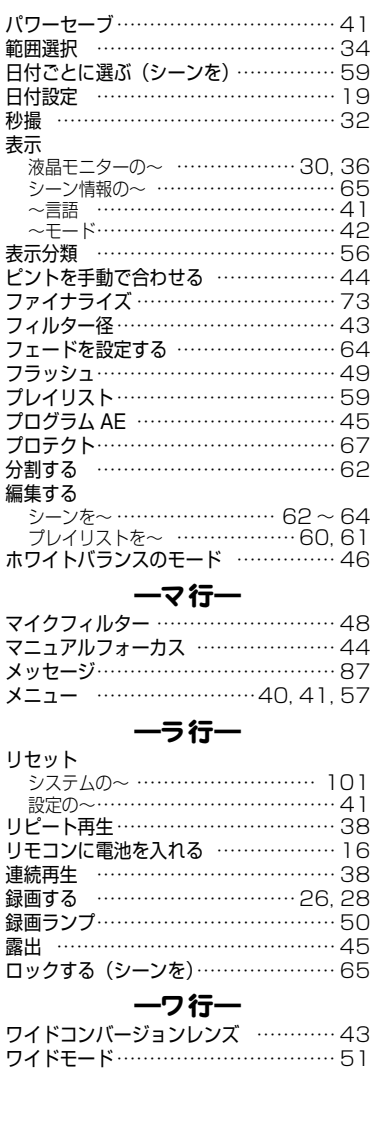

そ の 他

## パソコン ~接続の終了 …………………………80 ~と接続する …………………………79 ~にデータを取り込む…………………81 バッテリーパック …………………18, 25

# 保証とアフターサービス(必ずお読みください)

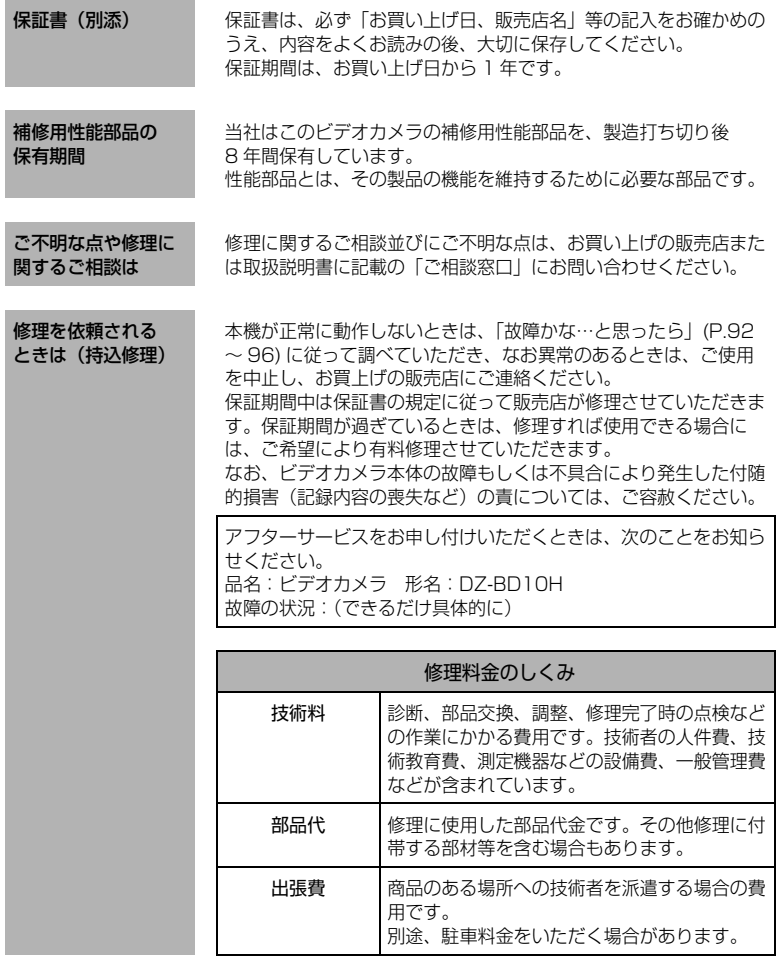

## お出かけ前に機材のチェック

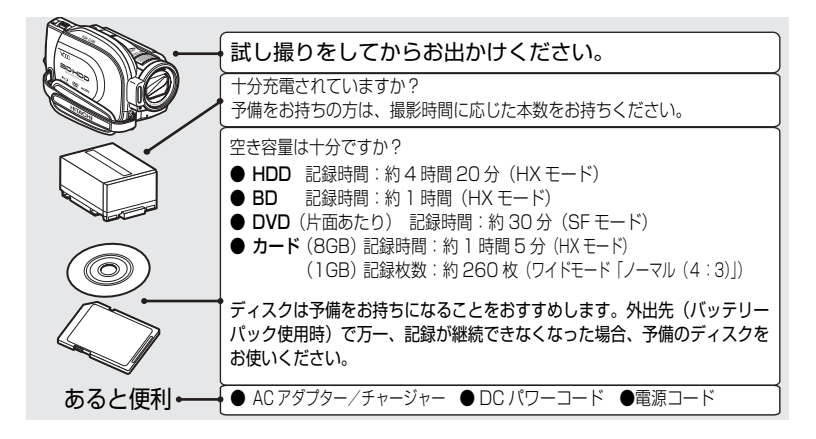

Microsoft®、Windows®、Windows® XP、Windows Vista® は米国 Microsoft Corporation の米国およびその 他の国における登録商標です。Windows® の正式名称は、Microsoft® Windows® Operating System です。 IBM® PC / AT® (DOS / V)は米国 IBM 社の登録商標です。

ドルビーラボラトリーズからの実施権に基づき製造されています。

Dolby、ドルビーおよびダブル D 記号はドルビーラボラトリーズの商標です。

SDHC ロゴは商標です。

SD ロゴは商標です。

HDMI、HDMI ロゴ及び High-Definition Multimedia Interface は、HDMI Licensing LLC の商標又は登録商標 です。

Blu-ray Disc および Blu-ray Disc ロゴは商標です。

"AVCHD" および "AVCHD" ロゴは松下電器産業株式会社とソニー株式会社の商標です。

その他、各会社名・各製品名は各社の登録商標、商標、または商品名称です。

そ の 他

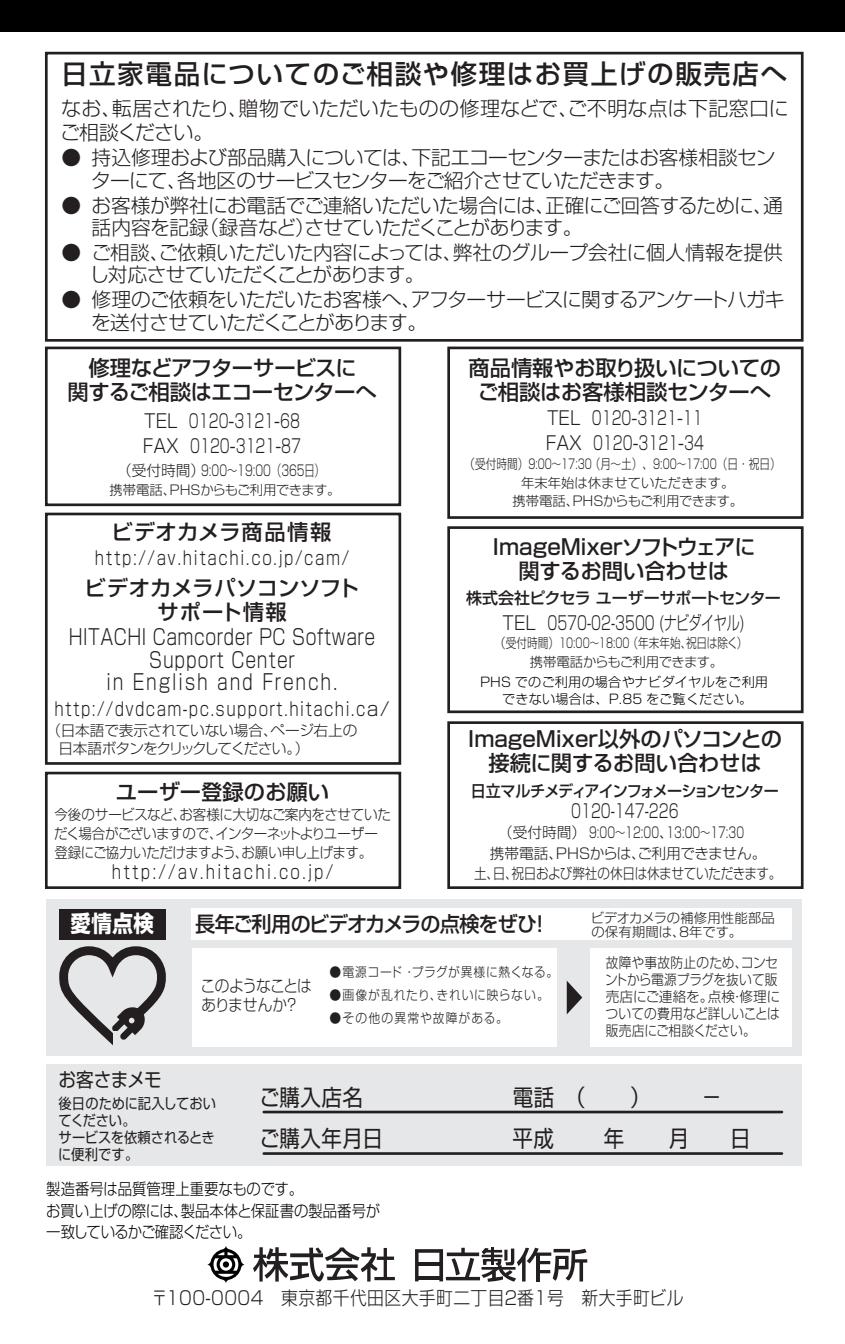